User Guide

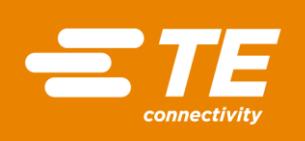

# **INSTRUCTIONS FOR INSTALLING TE PRINTER DRIVERS - WINDOWS 10**

THIS IS A CLASS 1 DOCUMENT WHICH IS NONCONFIDENTIAL.

*The information contained within this document is the property of TE Connectivity. It is supplied in confidence and the commercial security of the contents must be maintained. It must not be used for any purpose other than that for which it is supplied nor may any information contained in it be disclosed to unauthorised persons. It must not be reproduced in whole or in part without obtaining written permission from TE Connectivity (TE).* 

While TE has made every reasonable effort to ensure the accuracy of the information in this catalog, TE does not guarantee that it is error-free, nor does TE make any other representation, warranty or guarantee that the information is accurate, correct, reliable or current. TE reserves the right to make any adjustments to the information<br>contained herein at any time without notice. TE e implied warranties of merchantability or fitness for a particular purpose. The dimensions in this catalog are for reference purposes only and are subject to change without<br>notice. Specifications are subject to change witho

\*Trademark. TE Connectivity, TE connectivity (logo), and TE (logo) are trademarks. Other logos, product and/or company names may be trademarks of their respective owners.

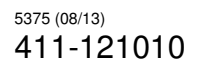

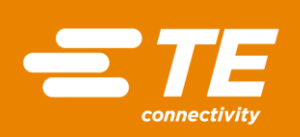

# **Table of Contents**

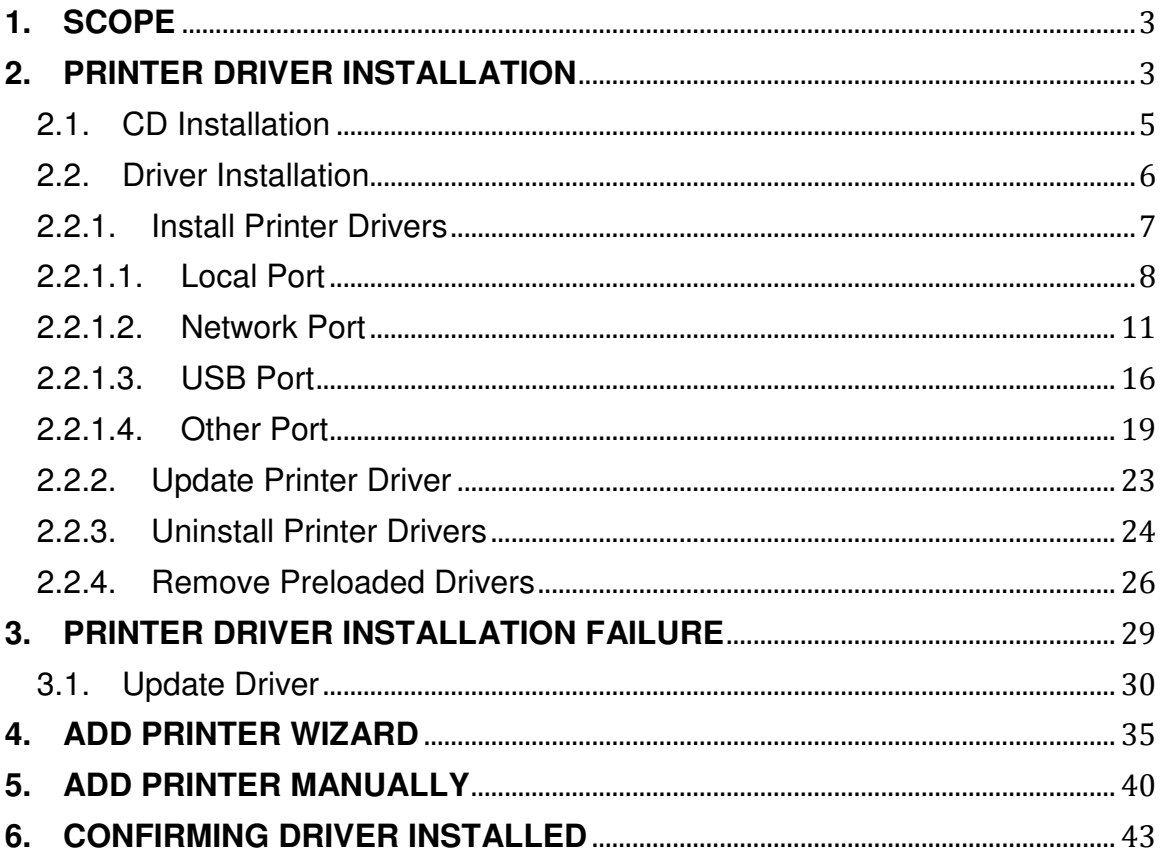

User Guide

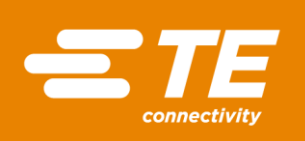

# <span id="page-2-0"></span>**1. SCOPE**

The aim of this document is to provide a basic user guide for the installation of TE Connectivity  $(TE)$  printer drivers<sup>1</sup> on Windows Operating Systems (OS)  $10<sup>2</sup>$ .

This document is not intended as a complete guide to all functionality of TE printer drivers.

Information pertaining to how to run and install Windows drivers is assumed.

This document will not answer all installation problems yet to be encountered.

All through the installation process selecting "Cancel" or "Exit" (which ever applicable) on the dialogs will terminate the installation procedure.

It is essential that the user has full administrator privileges in order to install TE printer drivers.

TE accepts no liability for data lost during the installation process.

## <span id="page-2-1"></span>**2. PRINTER DRIVER INSTALLATION**

Prior to the attachment of any printer to the Personal Computer (PC)/Laptop it is imperative that a Windows Driver for the intended printer is installed on the device.

The TE Printer Driver is available for download from the Label and Printing Software Download page: [www.te.com/wintotal](http://www.te.com/wintotal)

<sup>1</sup> The TE Printer Driver is dual branded software between TE Connectivity and NiceLabel /EuroPlus d.o.o, see Figure 81.

<sup>2</sup> For Windows XP installation refer to TE Document 411-121010 revision 2. For Windows 7 & 8 installation refer to TE Document 411-121010 revision 3.

# User Guide

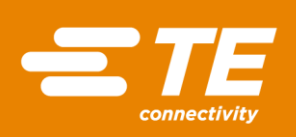

**Software and Firmware** Download Packages

Wintotal - Version 6 (latest revision) Software - 14 days trial evaluation (Demo)

Wintotal - v5.4.04 Software - 14 days trial evaluation (Demo)

**TE Firmware** For Printers T3212 & T3224

**TE Firmware** For Printers - T2000CT, TE3112, TE3124 & T6112DS

**TE Firmware** For Printer - T200 IDENT

**TE Firmware** Updater tool (USB Only)

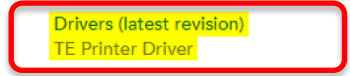

*Figure 1 - Driver Download link* 

The installation files from the TE download page are in .zip format and must be extracted before use. Once extracted it is recommended that the user browses into the TE\_Drivers folder and the user right-clicks the PrnInst.exe application and selects "*Run as administrator*".

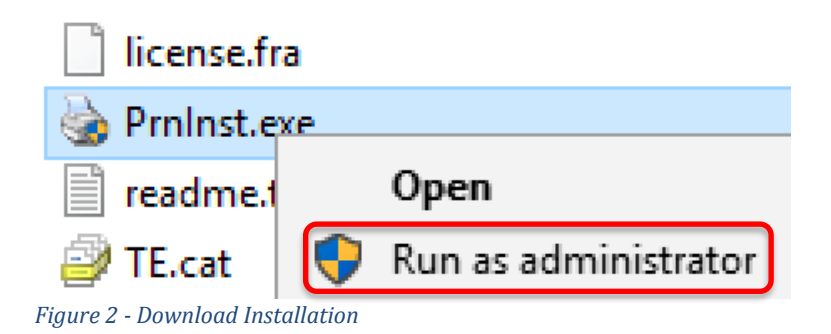

<span id="page-3-0"></span>The TE Driver is also on the Compact Disk (CD) that accompany TE printers.

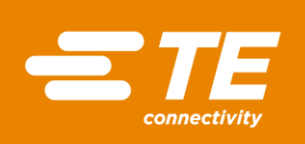

#### 2.1. CD Installation<sup>3</sup>

Insert the CD into the PC; the application should automatically start (permission may be required).

If the application does not auto-start, browse the CD and run the Start.exe file.

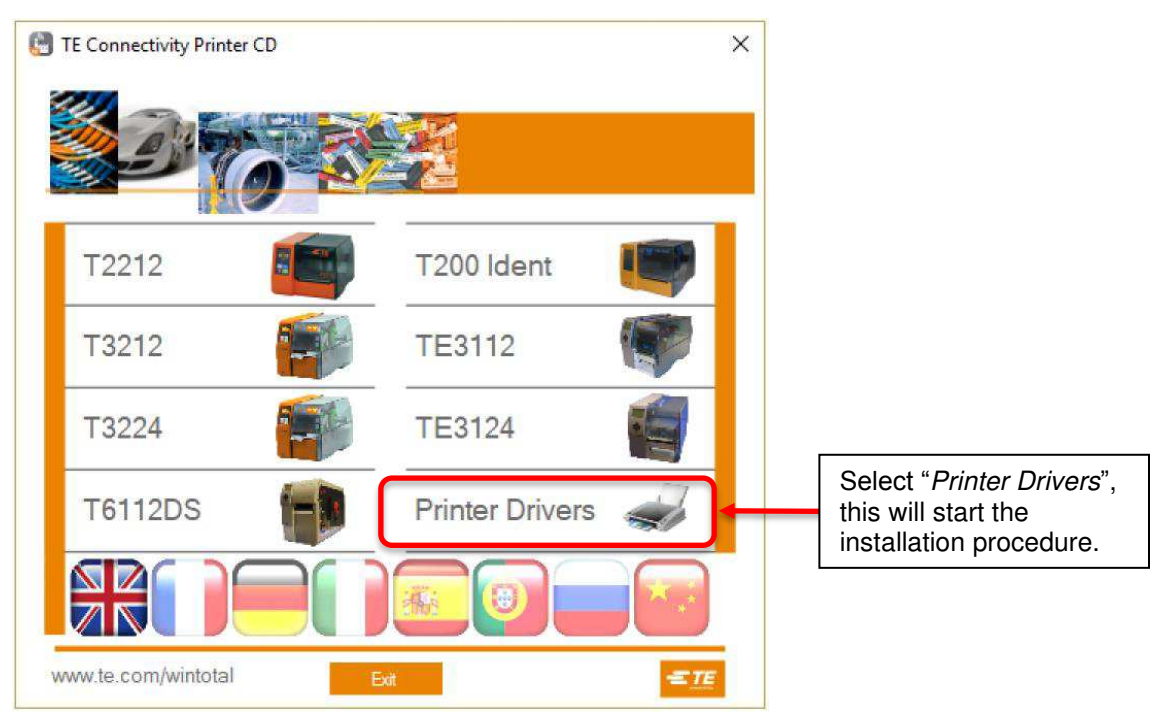

*Figure 3 - Printer CD Installation Dialog* 

<span id="page-4-0"></span><sup>&</sup>lt;sup>3</sup> Only applicable if the user is installing the software from CD and not via download

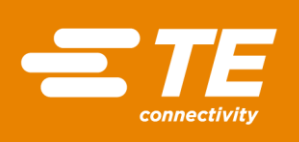

#### 2.2. Driver Installation

Upon running the TE Printer Driver download or CD installation, a "*Welcome*" dialog opens, selecting "*Next*" continues the installation. Selecting "*Exit*" on any of the dialogs terminates the installation.

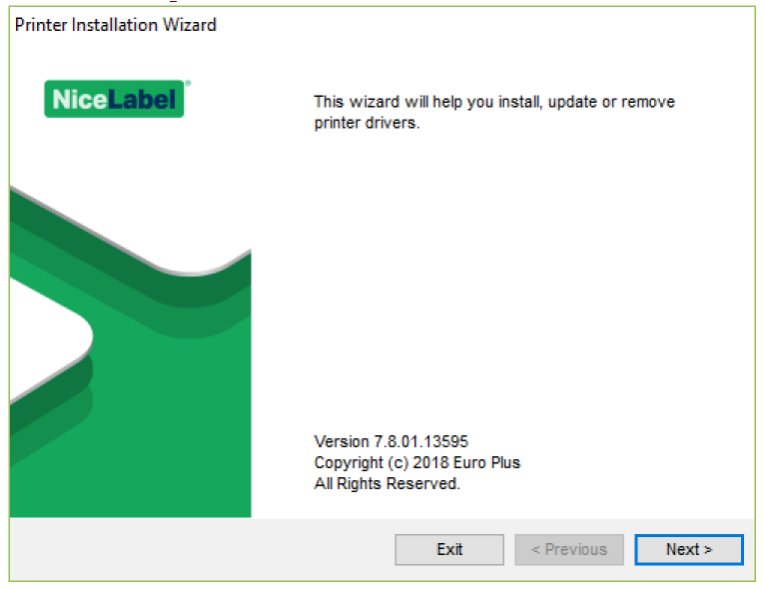

*Figure 4 - Welcome dialog* 

The "*Installation Options*" dialog opens; unless the user knows they already have the desired printer driver/port installed TE recommends selecting the "*Install Printer Driver*" option.

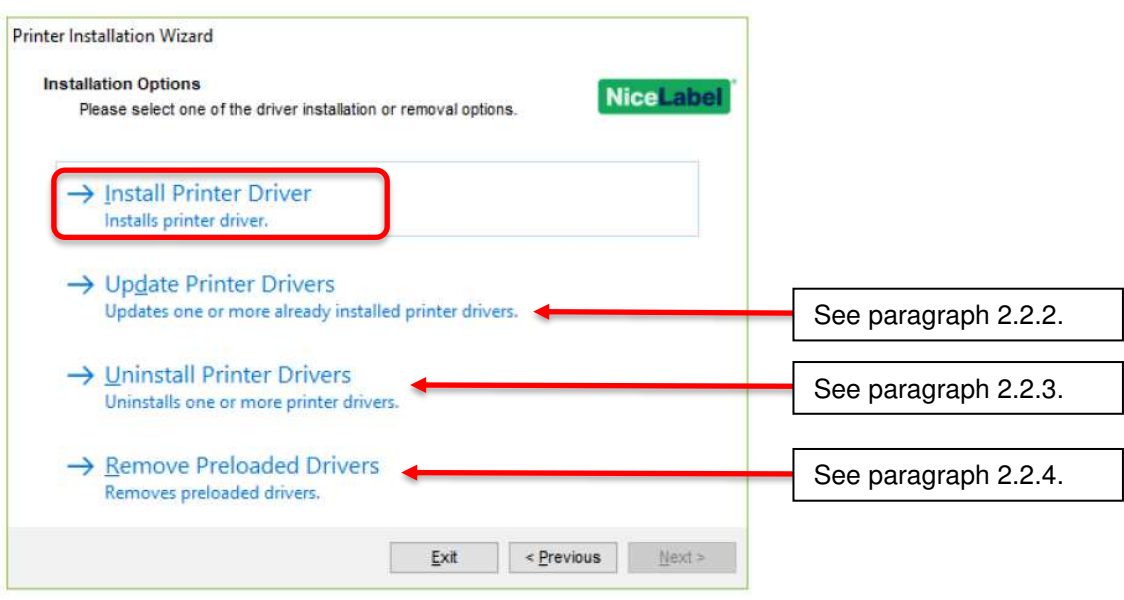

*Figure 5 - Installation Options* 

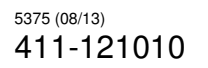

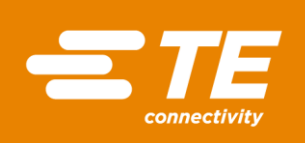

During installation there is the potential that Windows Security will request user authorisation to continue the installation. Selecting "*Install*" will continue the process.

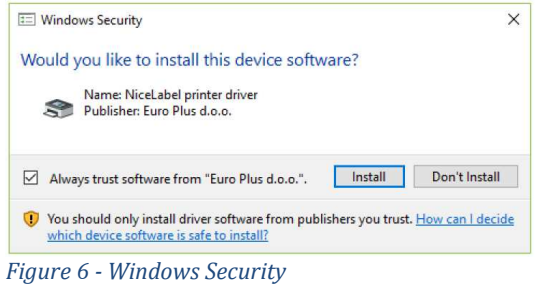

<span id="page-6-0"></span>2.2.1. Install Printer Drivers

If the user selected the "*Install Printer Driver*" option the End User License Agreement will be displayed. The user must accept the terms in the license agreement before being able to proceed.

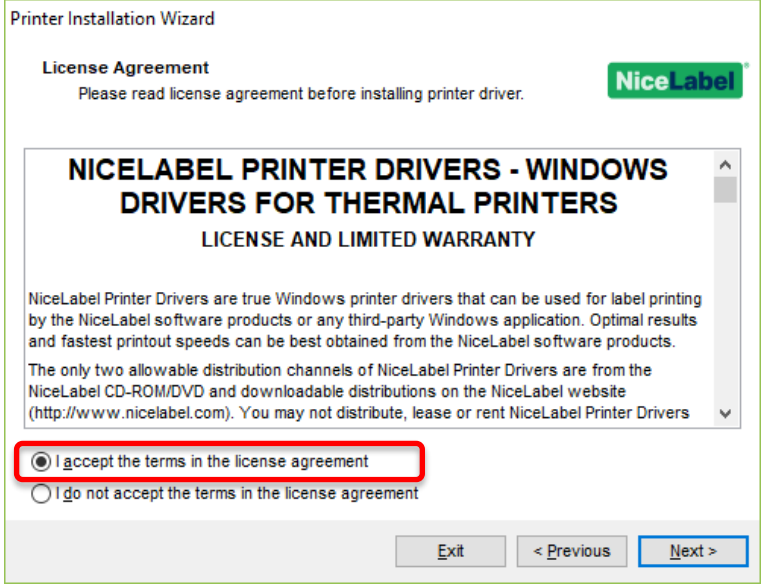

*Figure 7 - End User License Agreement* 

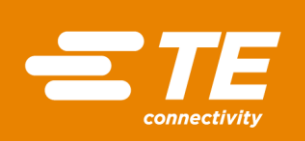

The "*Select Port*" dialog opens giving the user the option of selecting the port the printer is connected to. Select the port to install to and go to relevant paragraph.

| <b>Printer Installation Wizard</b>                                                |                           |                        |
|-----------------------------------------------------------------------------------|---------------------------|------------------------|
| <b>Select Port</b><br>Select port to which the printer is attached.               | <b>NiceLabel</b>          |                        |
| $\rightarrow$ Local Port<br>Installation on Serial (COM) or Parallel (LPT) ports. |                           | See paragraph 2.2.1.1. |
| $\rightarrow$ Network Port<br>Ethernet (LAN) or Wireless (WiFi) installation.     |                           | See paragraph 2.2.1.2. |
| $\rightarrow$ USB Port<br>Installation of USB Plug and play device.               |                           | See paragraph 2.2.1.3. |
| $\rightarrow$ Other<br>Other ports or manual installation on any port.            |                           | See paragraph 2.2.1.4. |
| Exit                                                                              | $\leq$ Previous<br>Next > |                        |

*Figure 8 - Select Port* 

#### <span id="page-7-0"></span>2.2.1.1. Local Port

On selecting "*Local Port*" the "*Select Printer*" dialog opens. Select printer to be installed and select "*Next*".

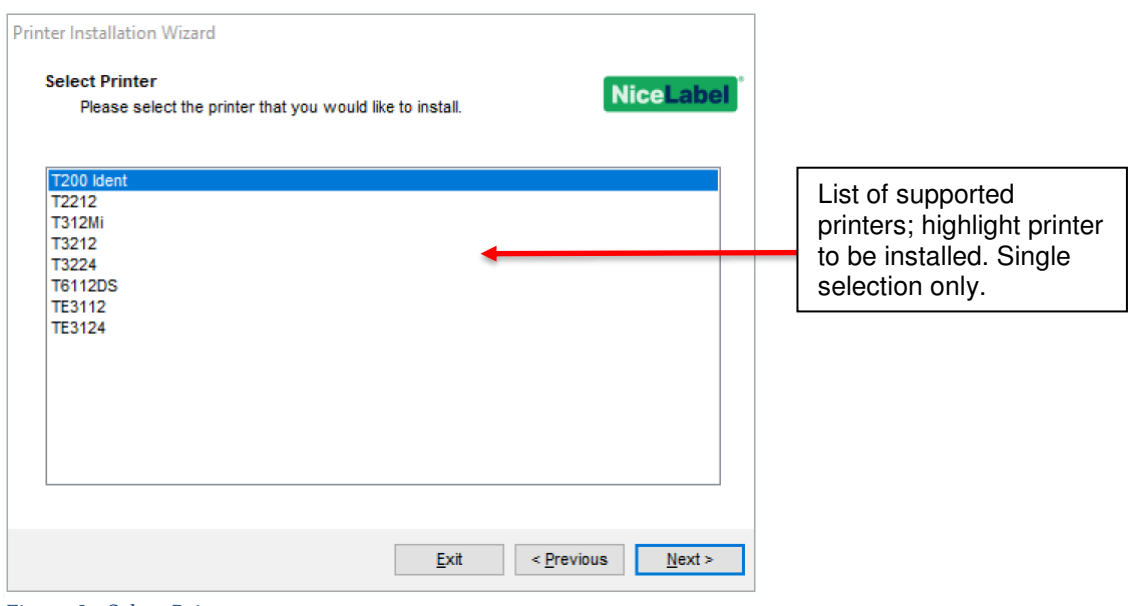

*Figure 9 - Select Printer*

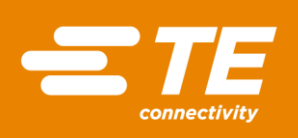

Select the local port to assign printer and select "*Next*".

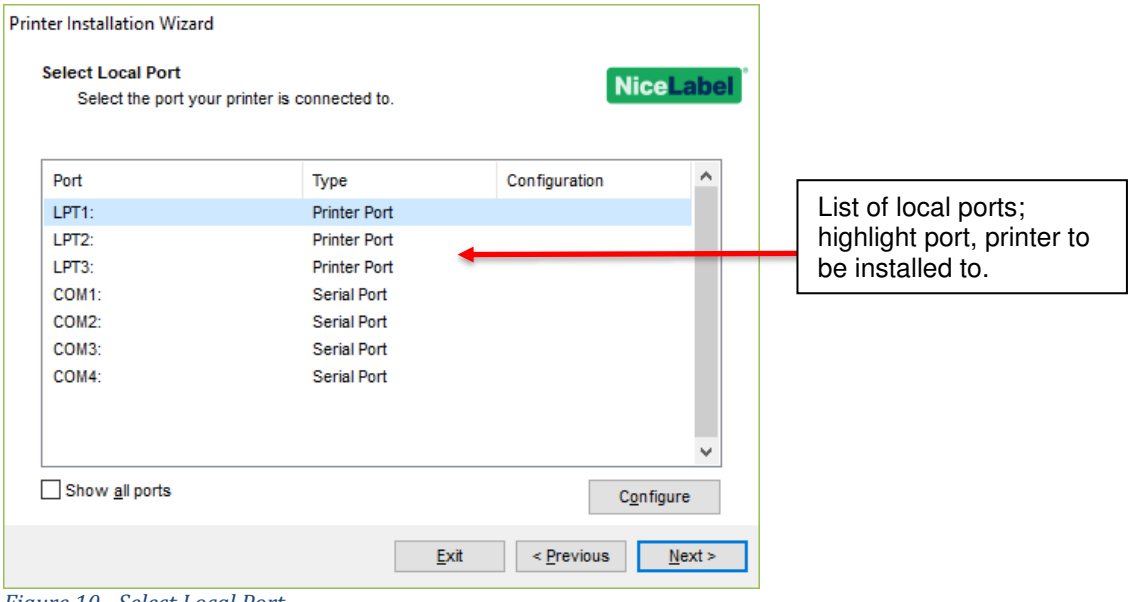

*Figure 10 - Select Local Port* 

The "*Printer Options*" dialog allows the user to change the printer name<sup>4</sup> , select installation language and set the printer as the Windows default printer.

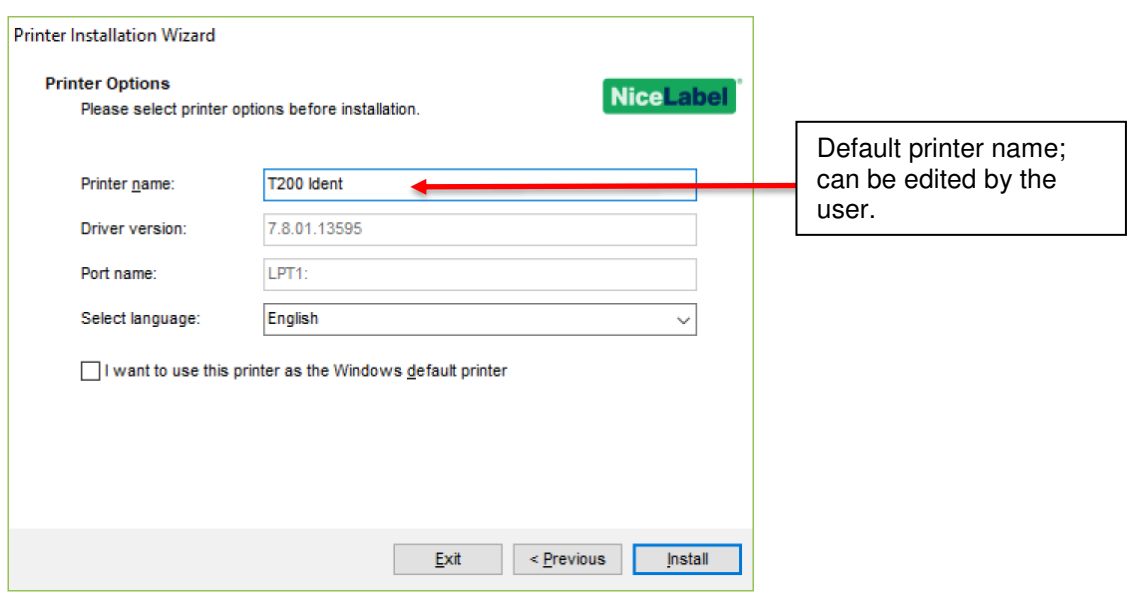

*Figure 11 - Printer Options*

Selecting "*Install*" starts the installation process.

<sup>4</sup> Changing the printer name allows the user to add specific identifiers if there are multiple installations of the same printer model on the host PC.

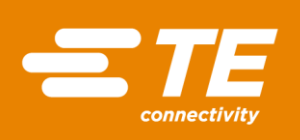

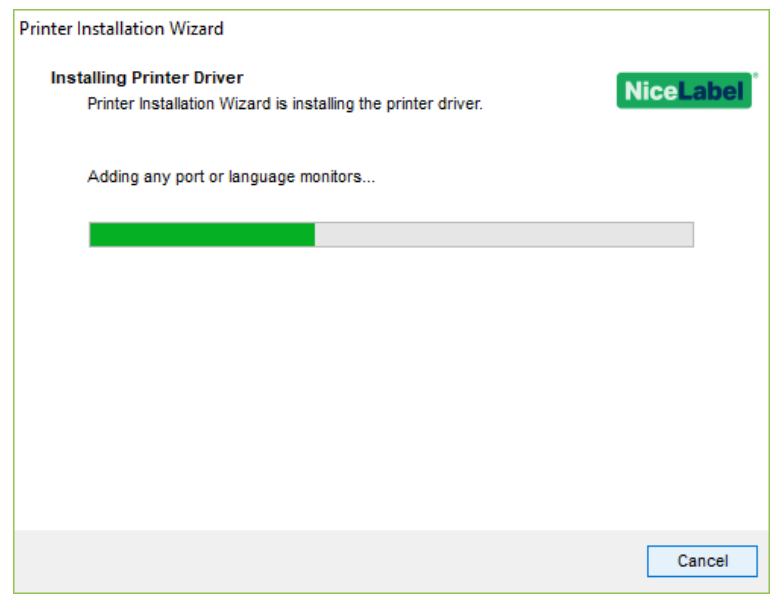

*Figure 12 - Install Printer Driver*

When installation is complete "Summary" dialog opens giving the user a message if the installation was successful.

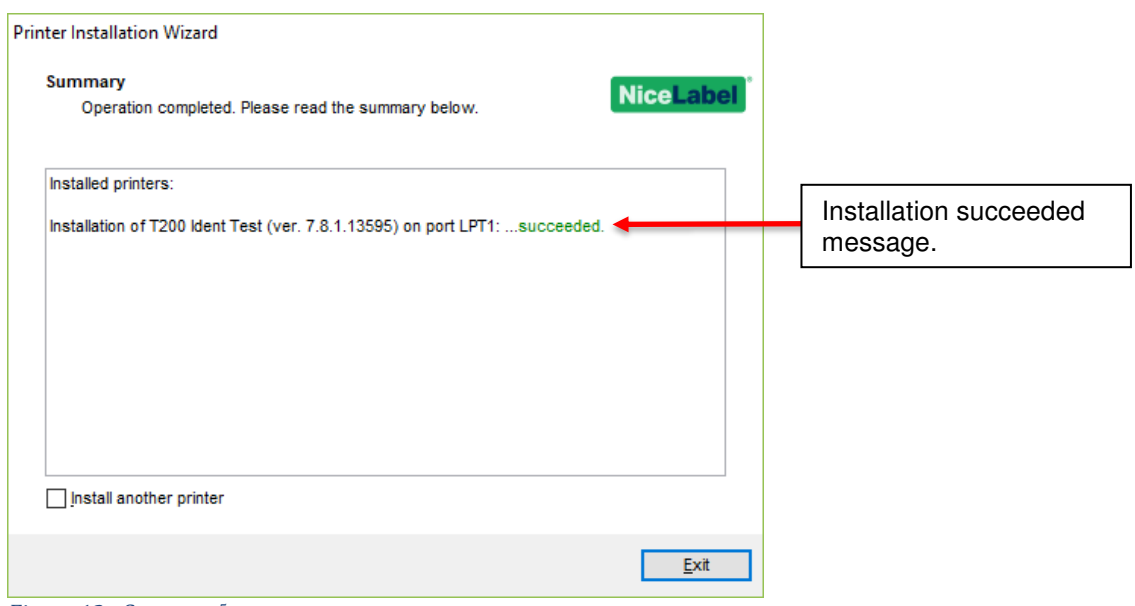

*Figure 13 - Summary<sup>5</sup>*

<sup>5</sup> Note – printer installation name edited to include "Test" after default name.

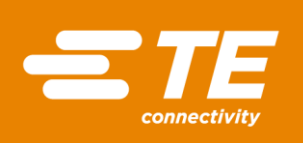

#### <span id="page-10-0"></span>2.2.1.2. Network Port

On selecting "*Local Port*" the "*Select Printer*" dialog opens. Select printer to be installed and select "*Next*".

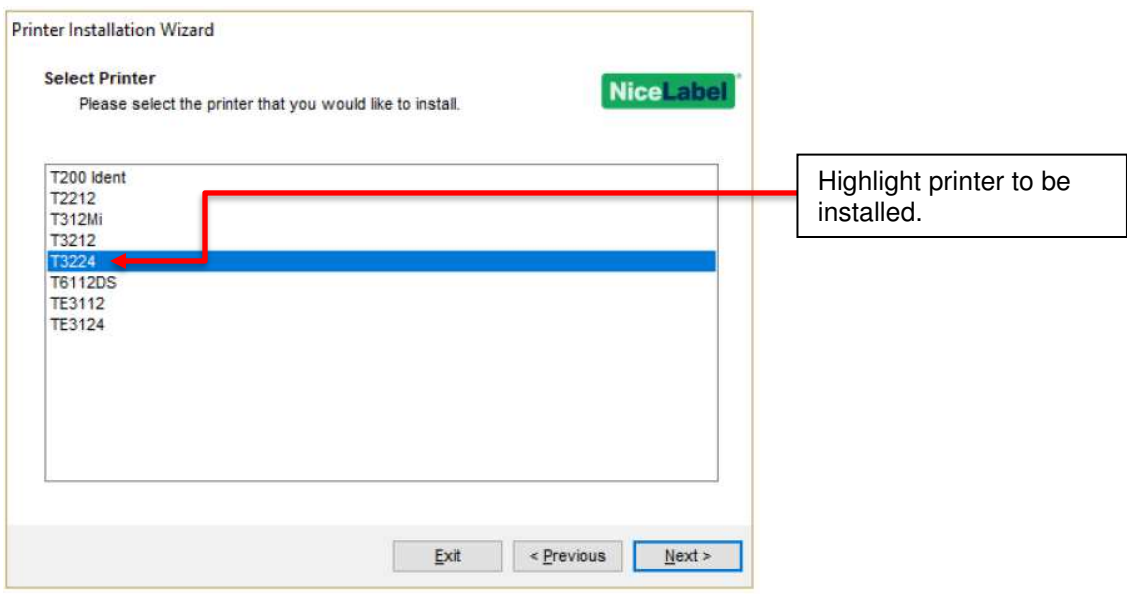

*Figure 14 - Select Printer* 

The "*Select Network Post*" dialog lists all Printer, Serial and Local ports on the host PC.

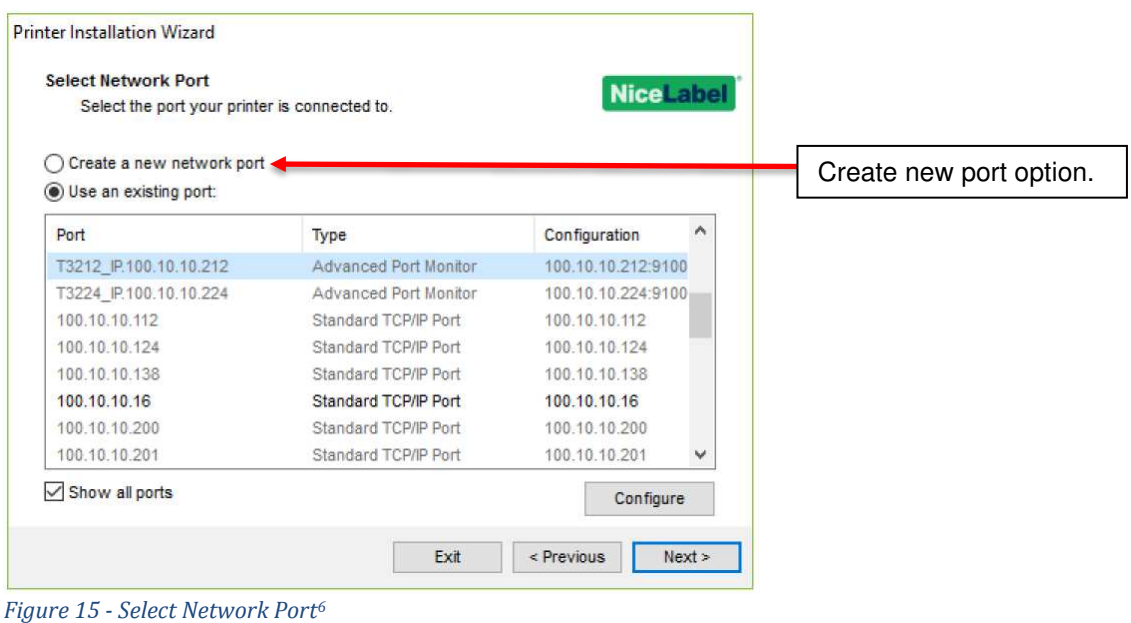

6 Note – Inactive ports will be disabled/ "*greyed out.*"

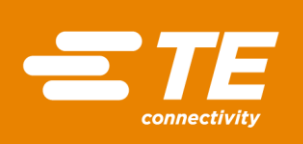

If the network port to use has already been created select the required port and select "*Next*". There is a potential that contention between printers can occur.

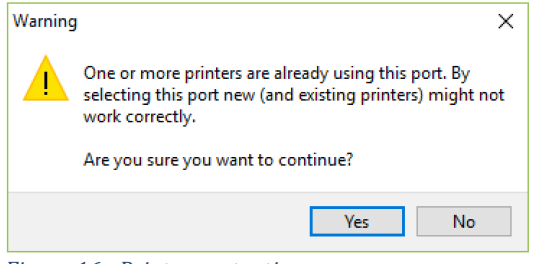

*Figure 16 - Printer contention*

Continue and the process will complete via "*Printer Options*" and "*Installation*" as illustrated in Figures 11, 12 & 13.

If a network port needs to be created, select the "*Create a new network port*" option and select "*Next*", the "*Add Network Port*" dialog opens.

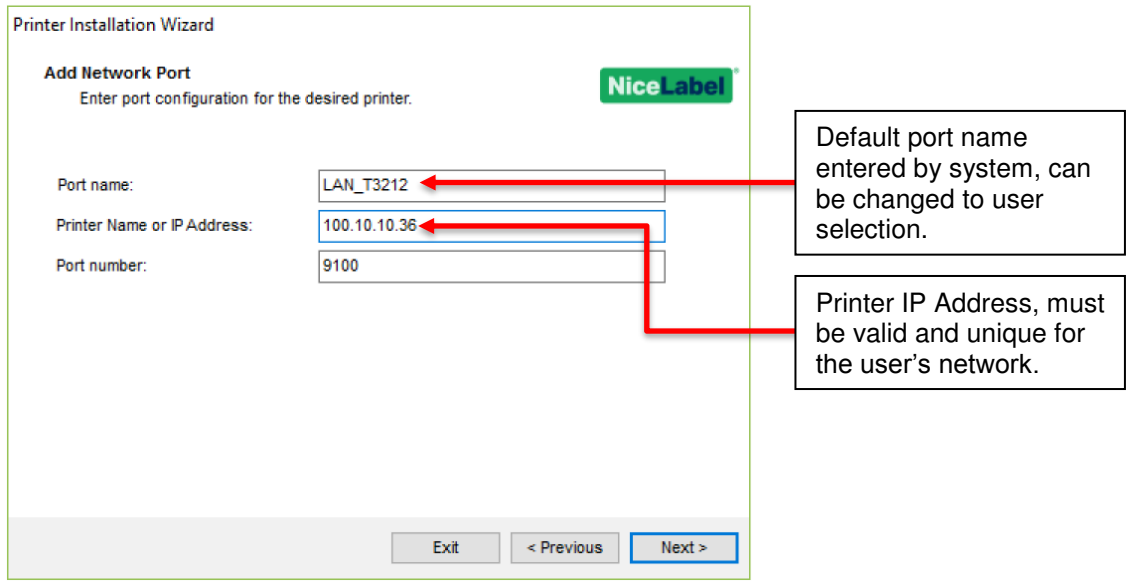

*Figure 17 - Add Network Port* 

Selecting "*Next*" opens the "*Printer Options*" dialog, this allows the user to change the printer name<sup>7</sup> , select installation language and set the printer as the Windows default printer.

<sup>7</sup> Changing the printer name allows the user to add specific identifiers if there are multiple installations of the same printer model on the host PC.

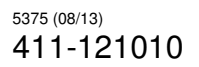

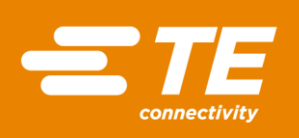

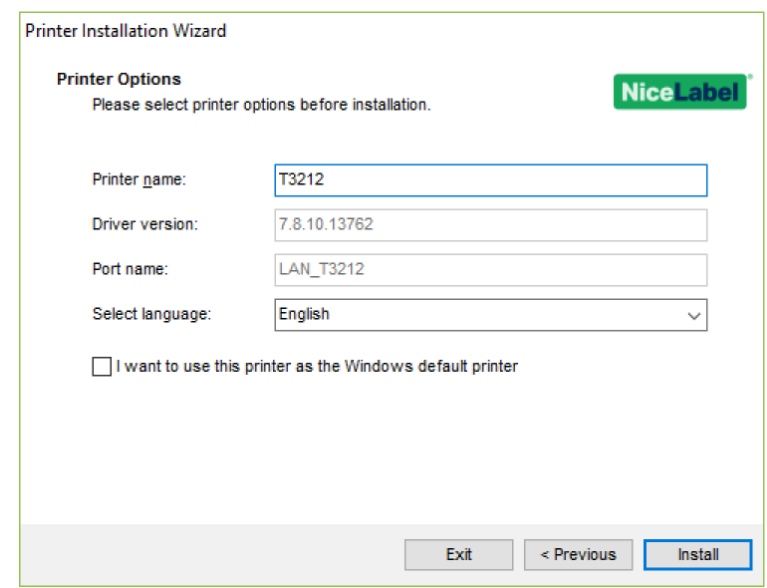

*Figure 18 - Printer Options*

If the user is running a 64-bit Operating System (OS) there may appear a warning dialog telling the user that SysWow64.exe process is running and to save any unsaved data. TE recommends the user to save open documents and close all nonrelated applications before proceeding.

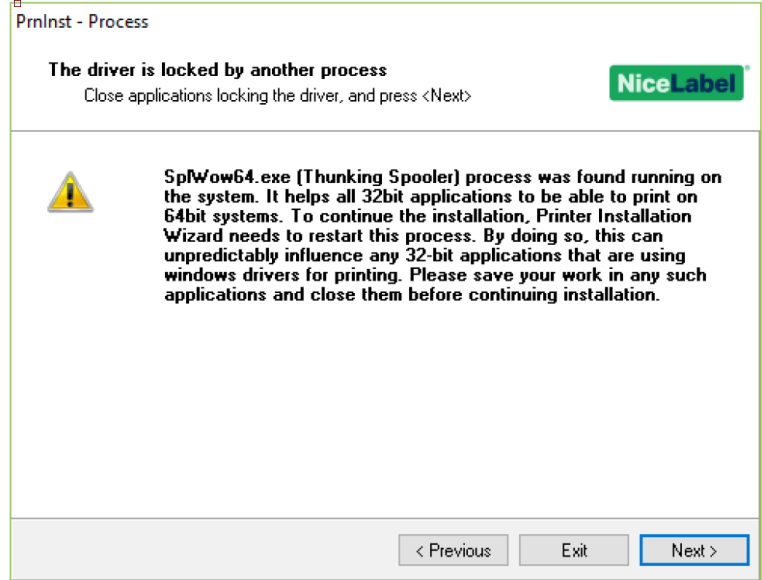

*Figure 19 - SysWow64 Warning*

After clicking "*Next*" the installation procedure restarts SplWWow64.exe process to unlock the printer driver.

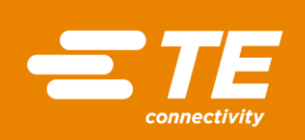

The printer driver installation may also be locked by another process. With locked drivers present, the following options are available:

- Close the applications that are locking the printer driver.
- Stop the installation and restart the computer. After restarting, repeat the installation procedure.
- If closing the application window has no effect, use Task Manager to end the tasks.
- Continue with the installation. New files are copied installation is complete after restarting the computer.

TE recommends the user to save open documents and close all nonrelated applications before proceeding. If the process is still blocked the user can "*Ignore*" the block and force the installation to continue.

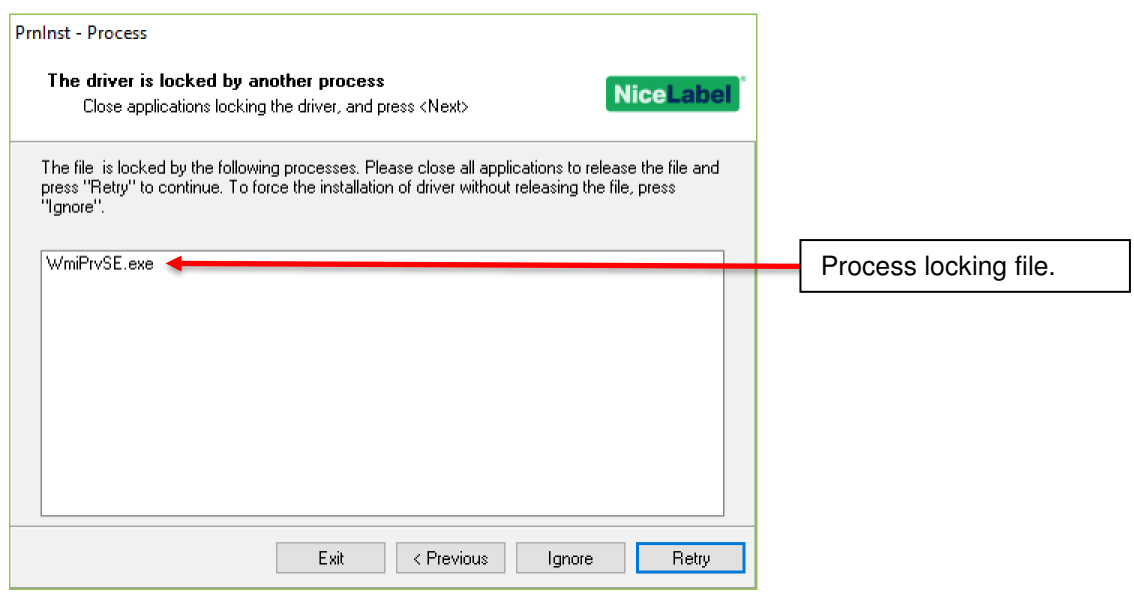

*Figure 20 - Driver Blocked* 

If a process has been halted or ignored an information dialog may open telling the user to carry out a restart to reboot the process.

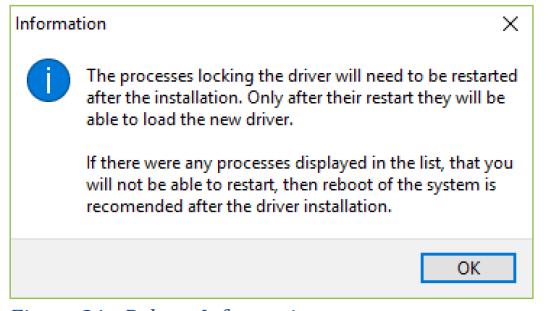

*Figure 21 - Reboot Information* 

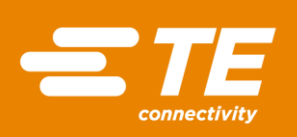

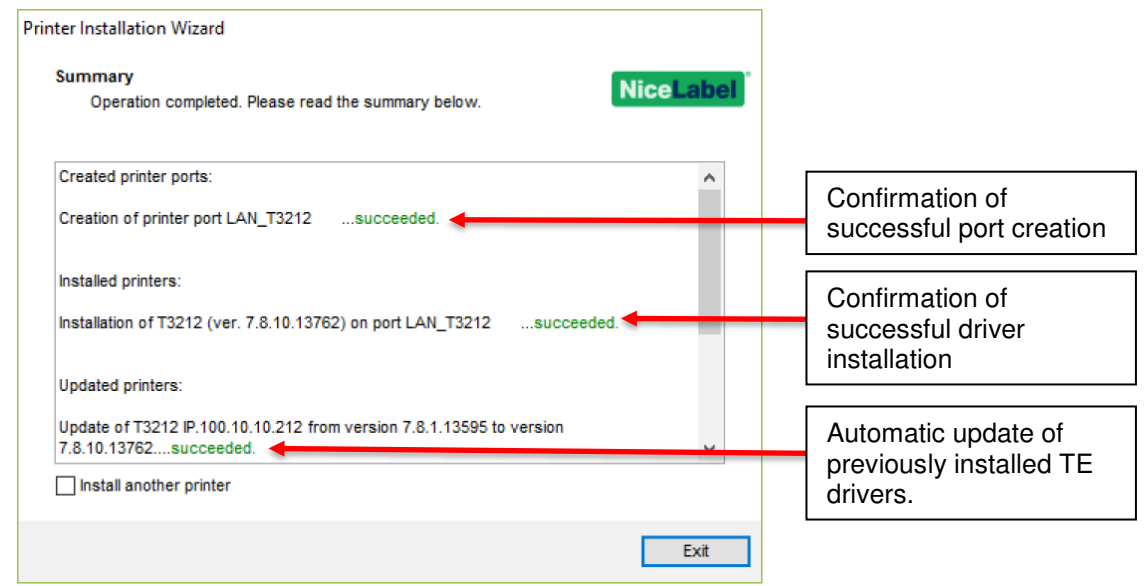

*Figure 22 - Installation Summary* 

| Information |                                                                                                    |
|-------------|----------------------------------------------------------------------------------------------------|
|             | Following processes were holding the driver when<br>installation was done:<br>WmiPrvSF.exe                                          |
|             | It is recommended that you reboot your computer, so<br>all the processes are restarted.<br>Do you want to reboot your computer now? |

<span id="page-14-0"></span>*Figure 23 - Reboot Information*

If the driver has been locked, a process halted or ignored an information dialog opens to tell the user to reboot the PC.

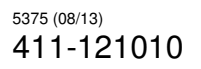

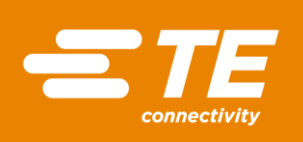

#### 2.2.1.3. USB Port

On selecting "*USB Port*" the "*Detect USB Printer*" dialog opens. The "*Detect USB Printer*" waits for the user to connect a USB printer.

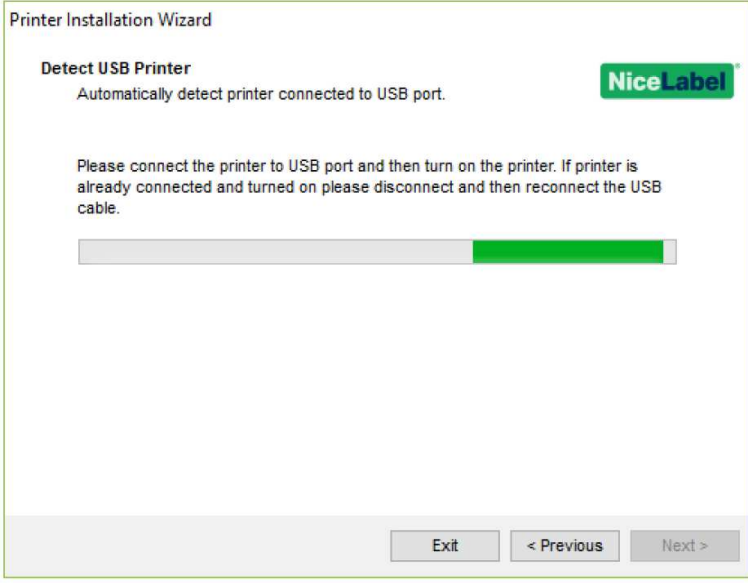

*Figure 24 - Detect USB Printer* 

Once the printer is connected to the USB, if the installation program identifies the printer the "*Printer Options*" dialog opens. The "*Printer Options*" dialog allows the user to change the printer name<sup>8</sup>, select installation language and set the printer as the Windows default printer.

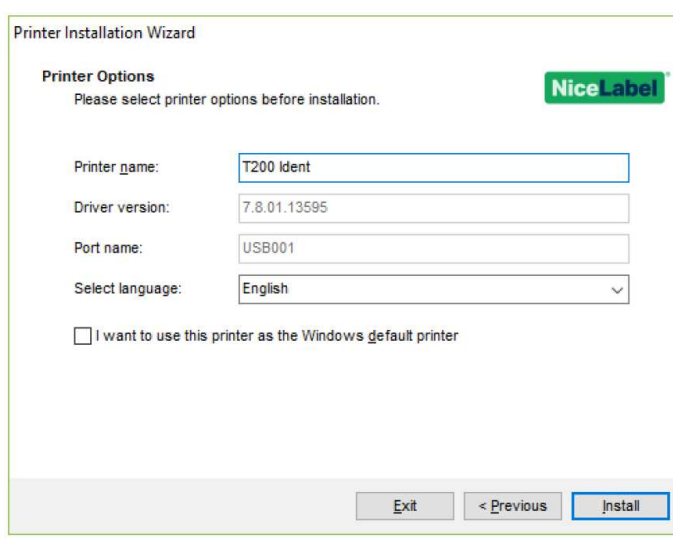

*Figure 25 - Printer Options*

<sup>8</sup> Changing the printer name allows the user to add specific identifiers if there are multiple installations of the same printer model on the host PC.

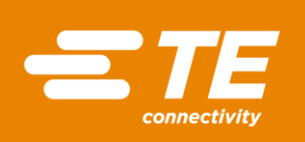

If the installation program detects the USB but fails to identify the printer the "Select Printer" dialog opens.

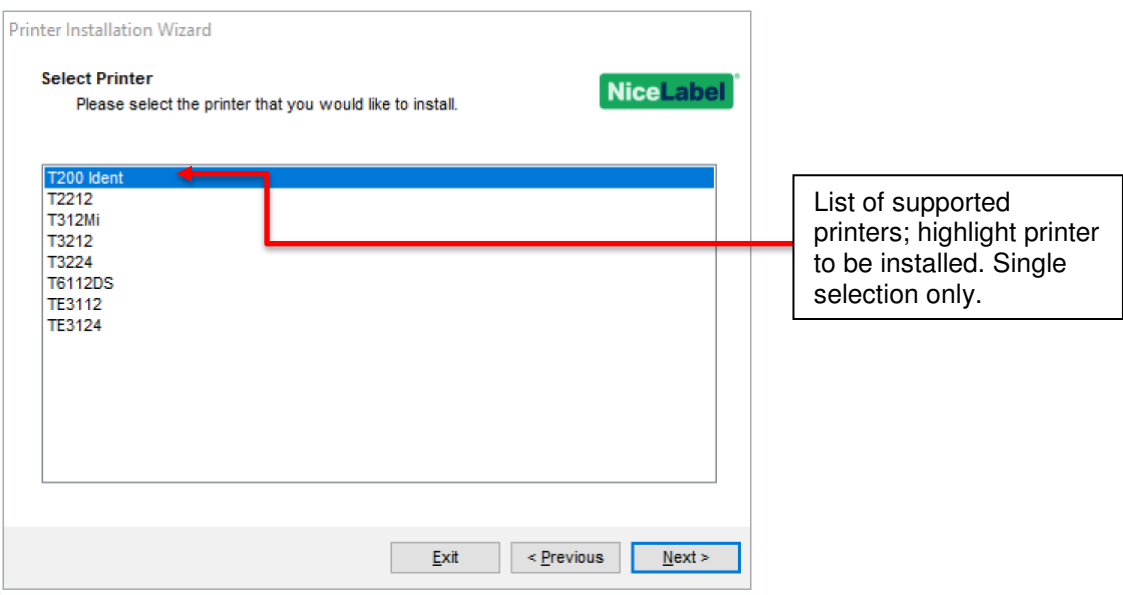

*Figure 26 - Select Printer* 

If the user is trying to install multiple instances of the same printer a dialog will warn the user.

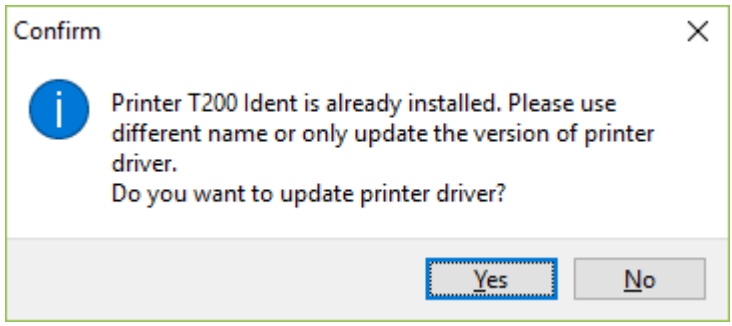

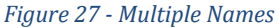

Selecting "*Yes*/*Install/Next*" initialises the installation process.

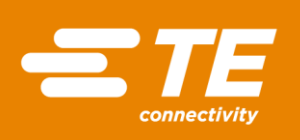

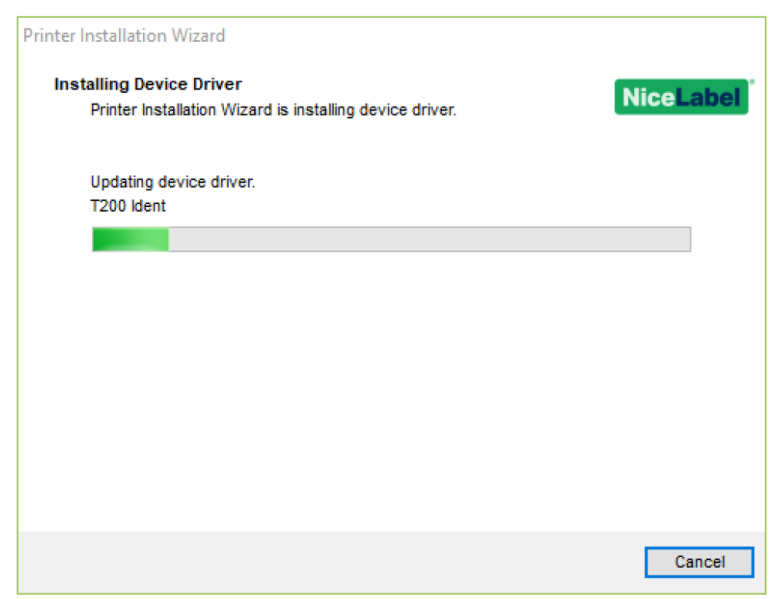

*Figure 28 - Installing Device Driver*

If the installation process detects no issues the installation will complete and the "*Summary*" dialog will open.

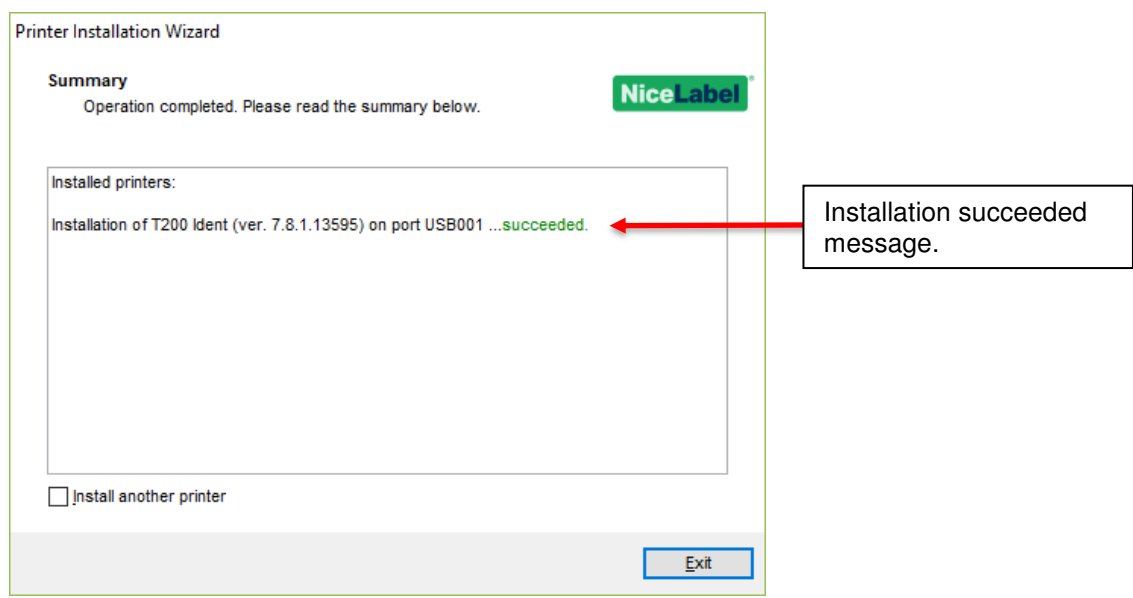

*Figure 29 - Summary*

If the installation procedure detects an issue a warning dialog will open; the user can either continue or terminate the installation.

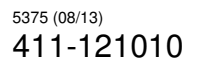

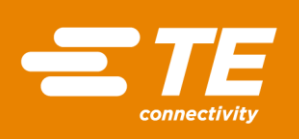

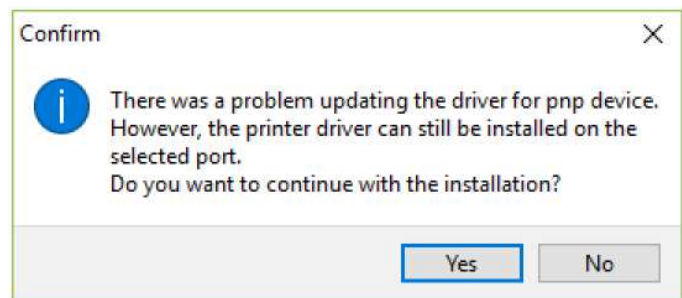

If the user continues the installation will complete and the "*Summary*" dialog will open.

If the user terminates the dialog the "*Summary*" dialog will open stating installation failed.

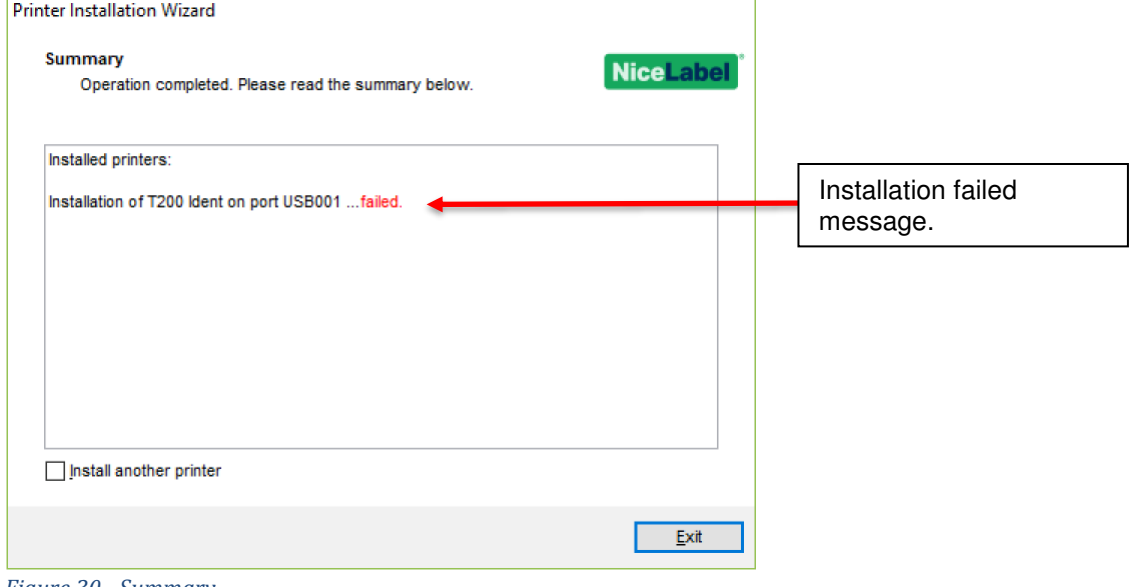

*Figure 30 - Summary*

<span id="page-18-0"></span>2.2.1.4. Other Port

On selecting "*Other Port*" the "*Select Printer*" dialog opens. Select printer to be installed and select "*Next*".

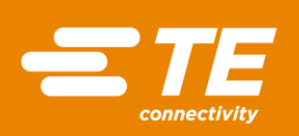

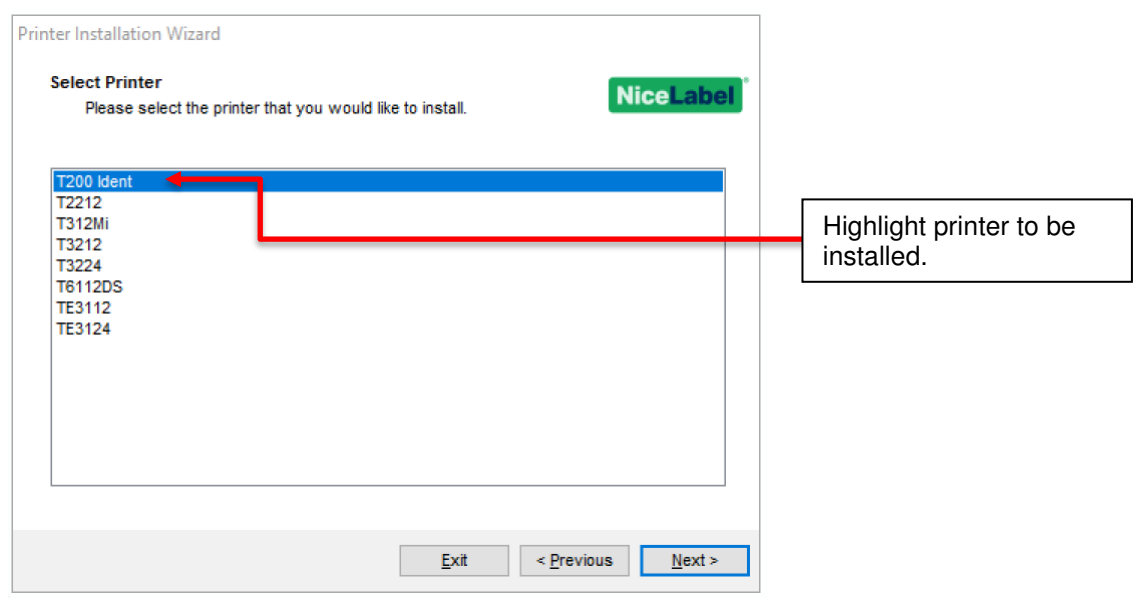

Selecting "*Next*" opens the "*Select Local Post*" dialog; this lists all User Defined, Serial and Local ports on the host PC.

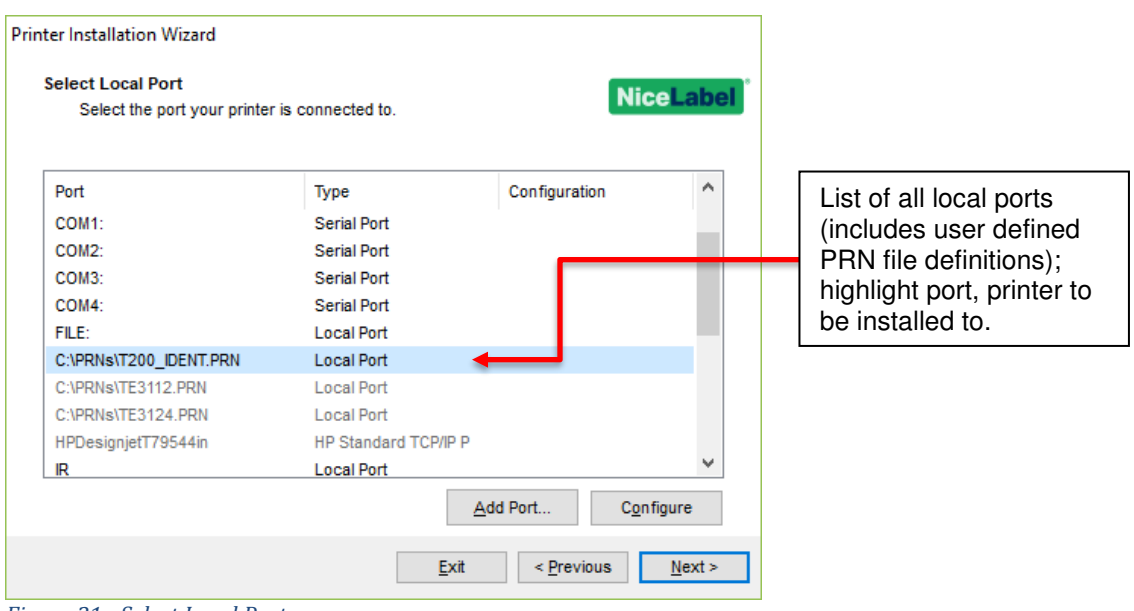

*Figure 31 - Select Local Port* 

The user has the options to continue with the installation or "*Add Port*" or "*Configure*" an existing port.

Selecting "*Add Port*" opens a "*TCP/IP Port Configuration*" dialog. If a user wants to add a Network port TE recommends using the Network Port installation, see paragraph 2.2.1.2. The user must close this dialog before installation can be continued.

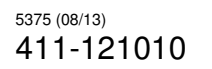

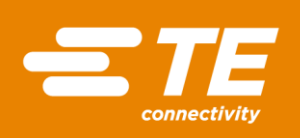

CLASS 1- Public

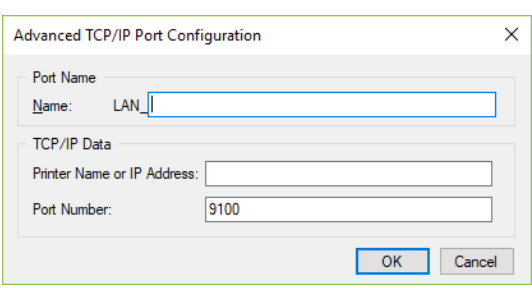

*Figure 32 - TCP/IP Configuration*

If the user selects "*Configure*", dependent on the current port selected the user may be offered setting the Transmission Retry time or nothing. The user must close this dialog before installation can be continued.

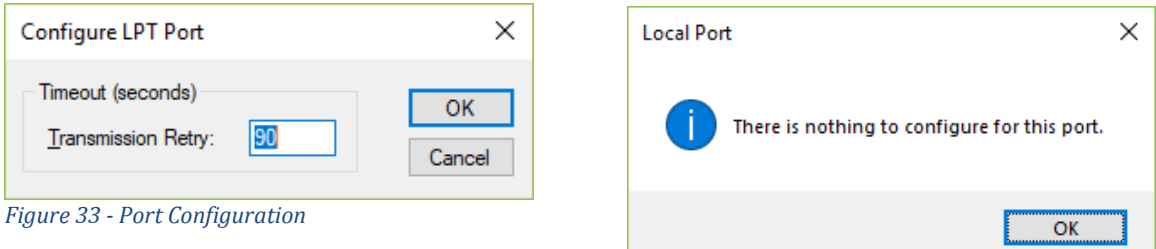

Selecting "*Next*" causes the Printer Options dialog to open.

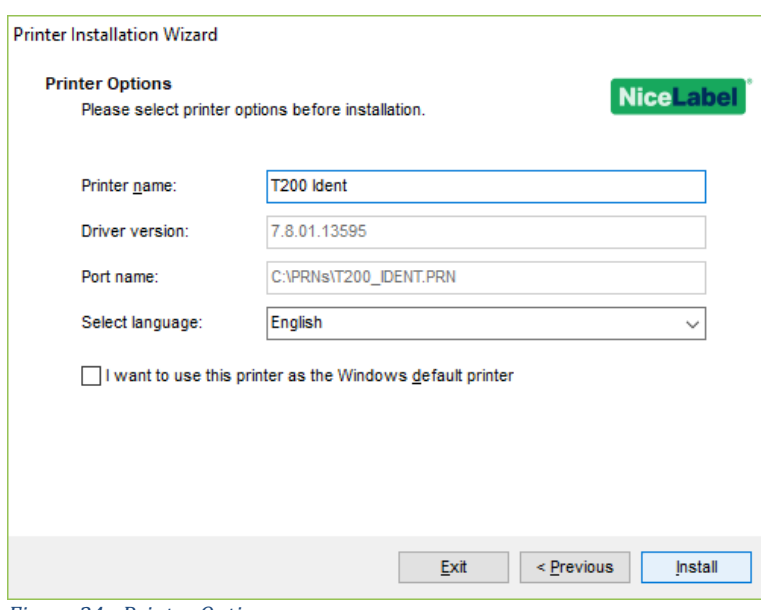

*Figure 34 - Printer Options*

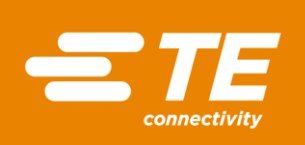

If the user is trying to install multiple instances of the same printer a dialog will warn the user.

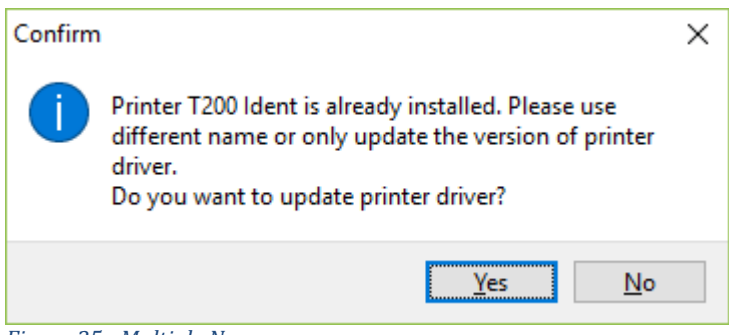

*Figure 35 - Multiple Names*

Selecting "Yes/*Install*" initialises the installation process.

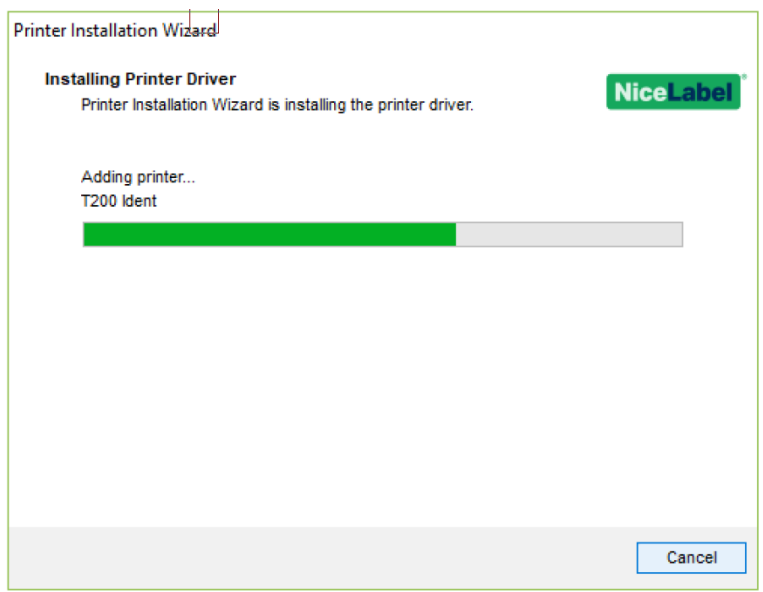

*Figure 36 - Installing Printer Driver*

If the installation process detects no issues the installation will complete and the "*Summary*" dialog will open.

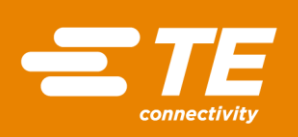

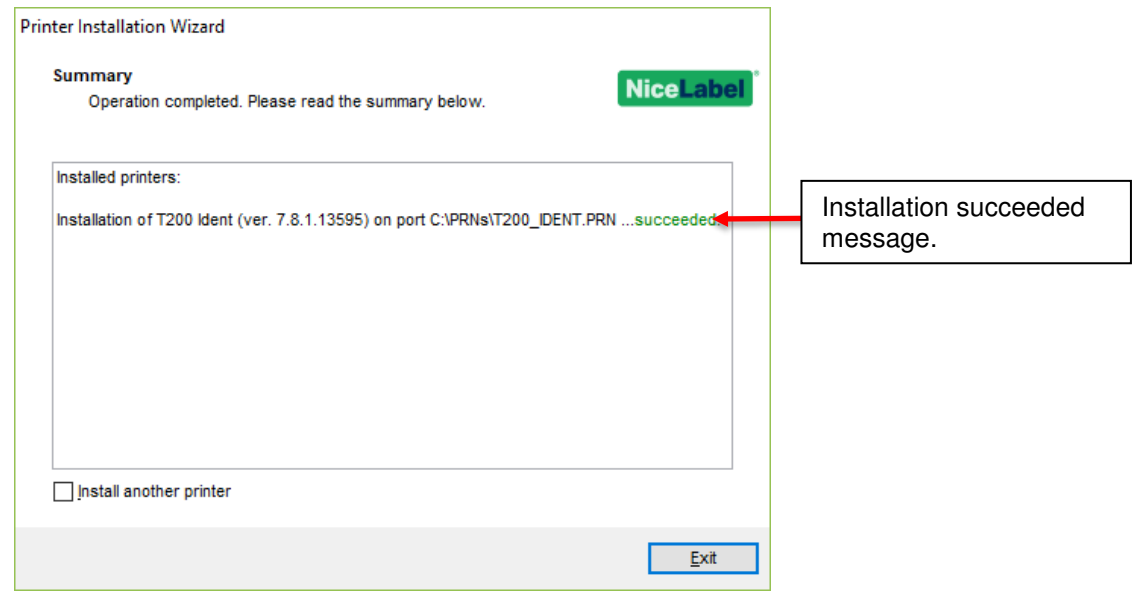

*Figure 37 - Summary*

#### <span id="page-22-0"></span>2.2.2. Update Printer Driver

When "*Update Printer Driver*" is selected, the host PC reviews all printers installed and determines if the driver can be updated.

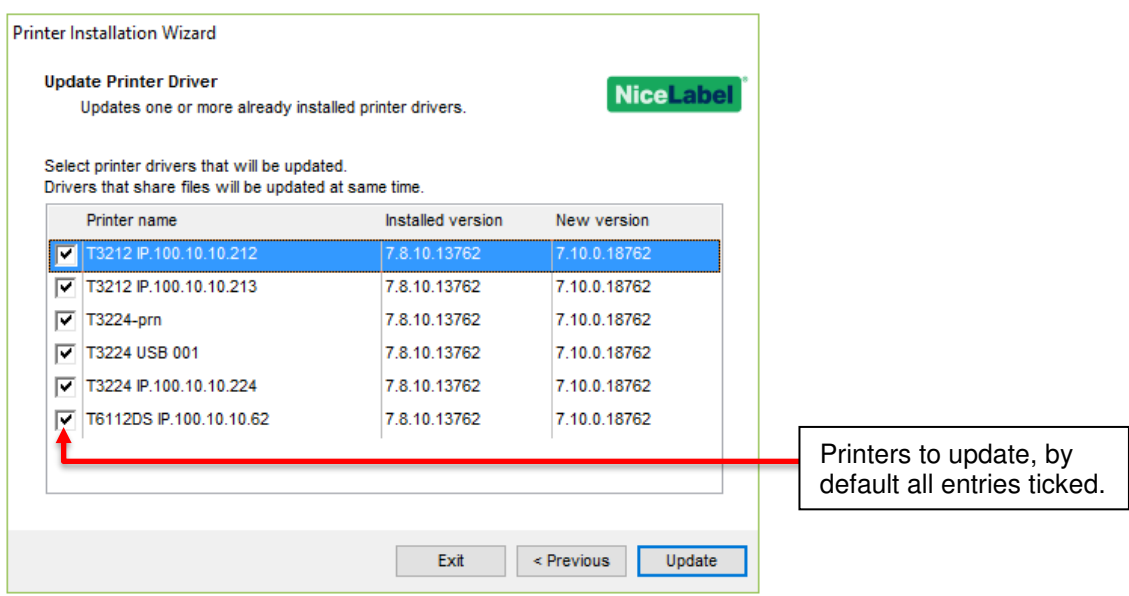

*Figure 38 - Update Printer Driver<sup>9</sup>*

By default, all printers are selected and the drivers for all the selected printers will be updated. Selecting "*Update*" starts the installation of the new printer driver.

<sup>&</sup>lt;sup>9</sup> New version in figure does not exist.

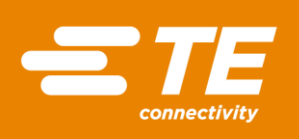

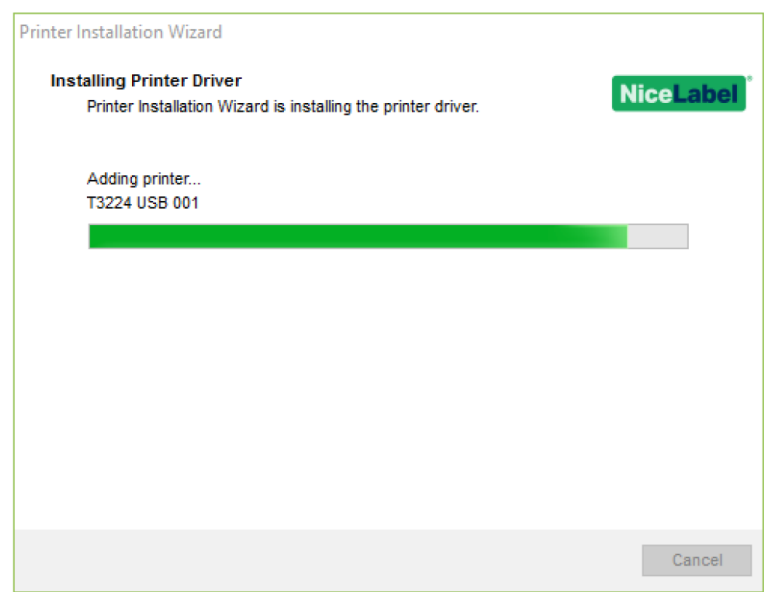

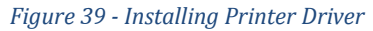

Updating of drivers is confirmed in the "Summary" dialog.

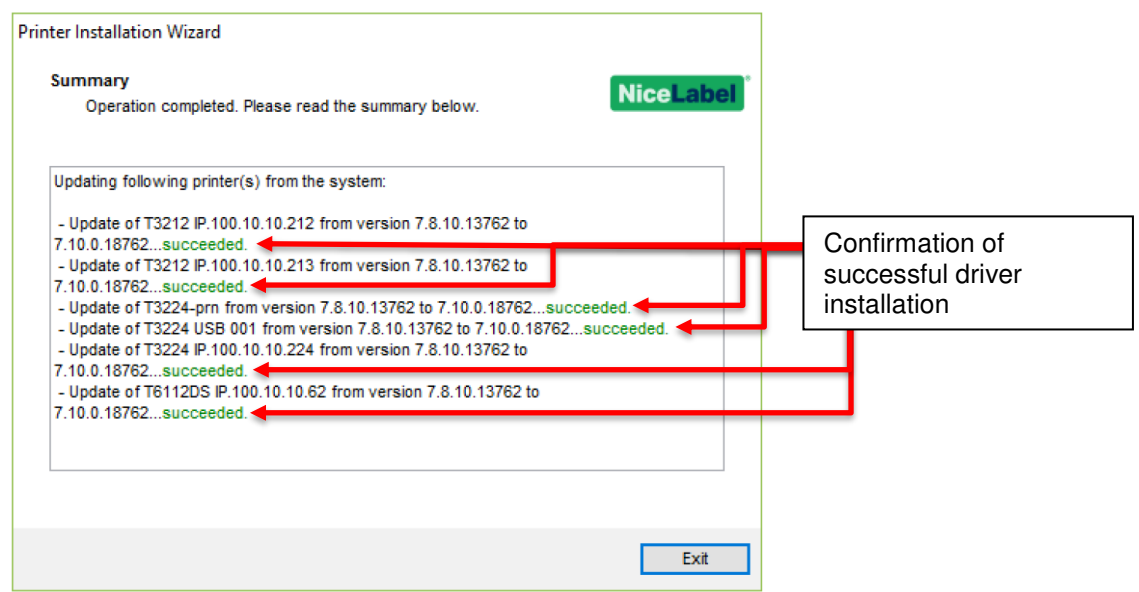

*Figure 40 - Summary*

#### <span id="page-23-0"></span>2.2.3. Uninstall Printer Drivers

Selecting "*Uninstall Printer Drivers*", the host PC enumerates the installed printers and gives the user a list to select which printer to uninstall.

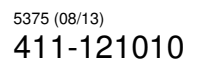

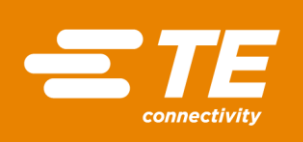

**Printer Installation Wizard Uninstall Printer Driver NiceLabel** Please choose the printer you want to uninstall. Driver to uninstall. Select the printers from the list you want to uninstall: Printer name  $\land$ T200 Ident Printer IP.100.10.10.200 T200 Ident Printer IP.100.10.10.201  $\sqrt{7}$  T3212 T3212 IP.100.10.10.212 T3212 IP.100.10.10.212<br>T3212 IP.100.10.10.213<br>T3224 IP.100.10.10.224 T3224 IP.100.10.10.224 T3224 USB 001 T6112DS IP.100.10.10.61  $\Box$  T6112DS IP.100.10.10.62 г TE3112 IP.100.10.10.112 Exit  $\leq$  Previous Next >

User Guide

*Figure 41 - Uninstall Printer Driver*

The user selects the printers to uninstall and selecting "*Next*" starts the removal process for deleting printers.

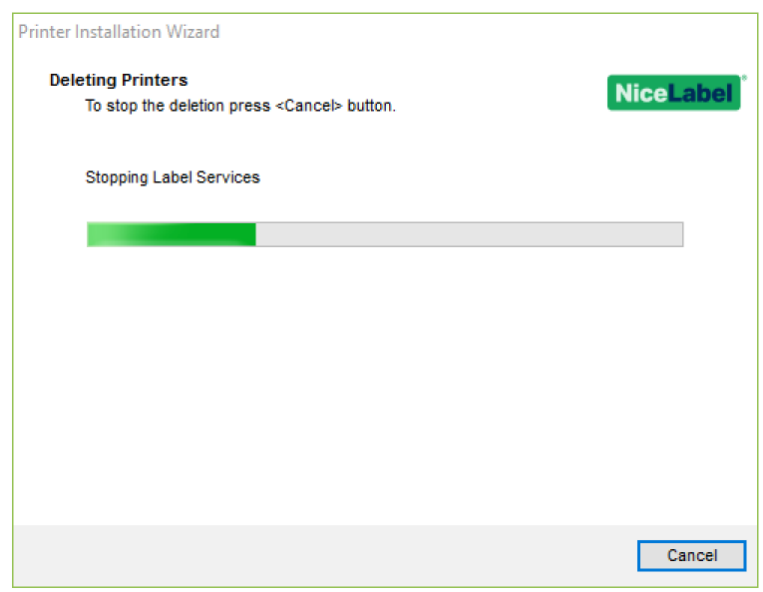

*Figure 42 - Deleting Printer*

During uninstallation there is the potential that files will be used by another process, if a file is used then the removal of that file will be locked by that application. The user can close the application in question then retry the removal or ignore the file removal.

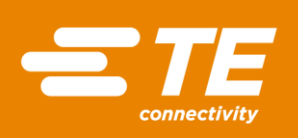

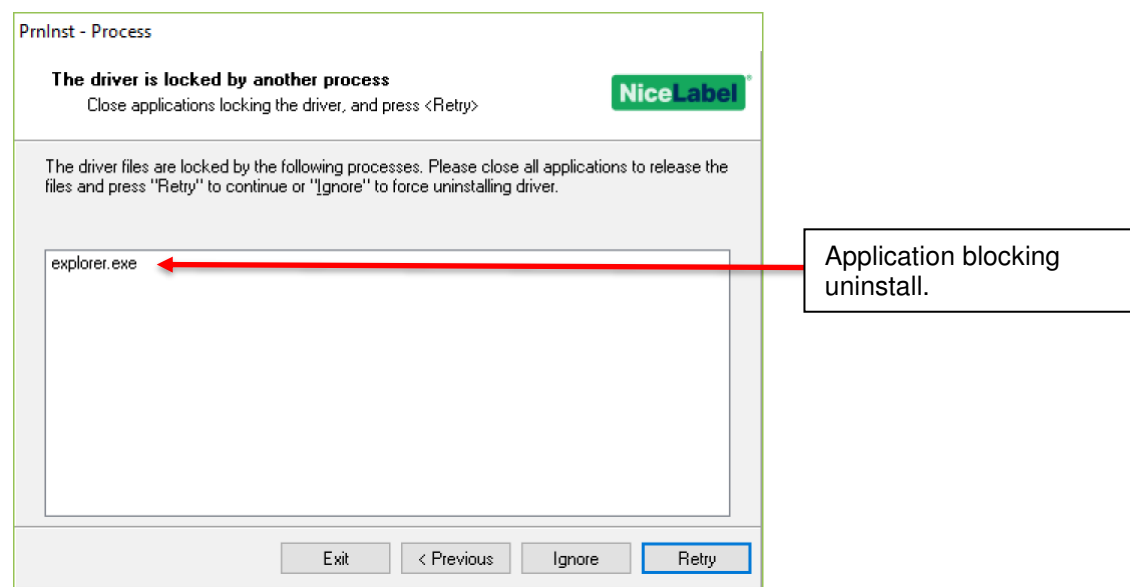

*Figure 43 - Removal Blocked* 

Uninstallation is confirmed in the "Summary" dialog.

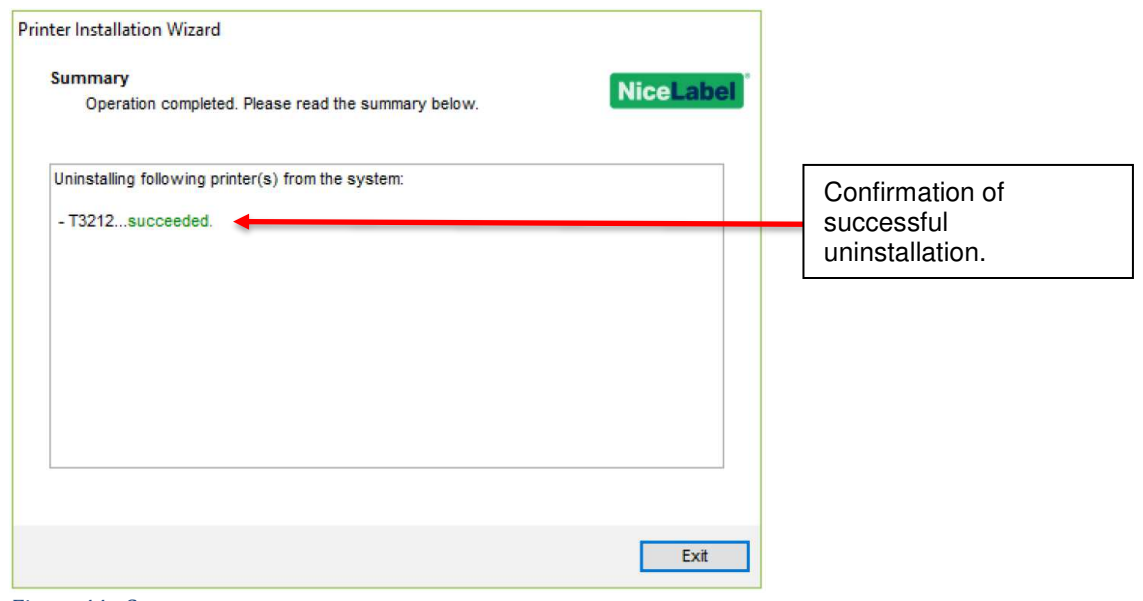

*Figure 44 - Summary*

#### <span id="page-25-0"></span>2.2.4. Remove Preloaded Drivers

The TE Printer Driver can remove previously installed TE drivers<sup>10</sup>.

<sup>&</sup>lt;sup>10</sup> This is not normally necessary as the installation process for the driver should replace the driver that's installed.

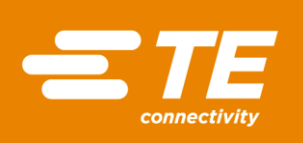

Selecting the "*Remove Preloaded Drivers*" option opens the Remove Driver Package option. This dialog should contain all the drivers installed.

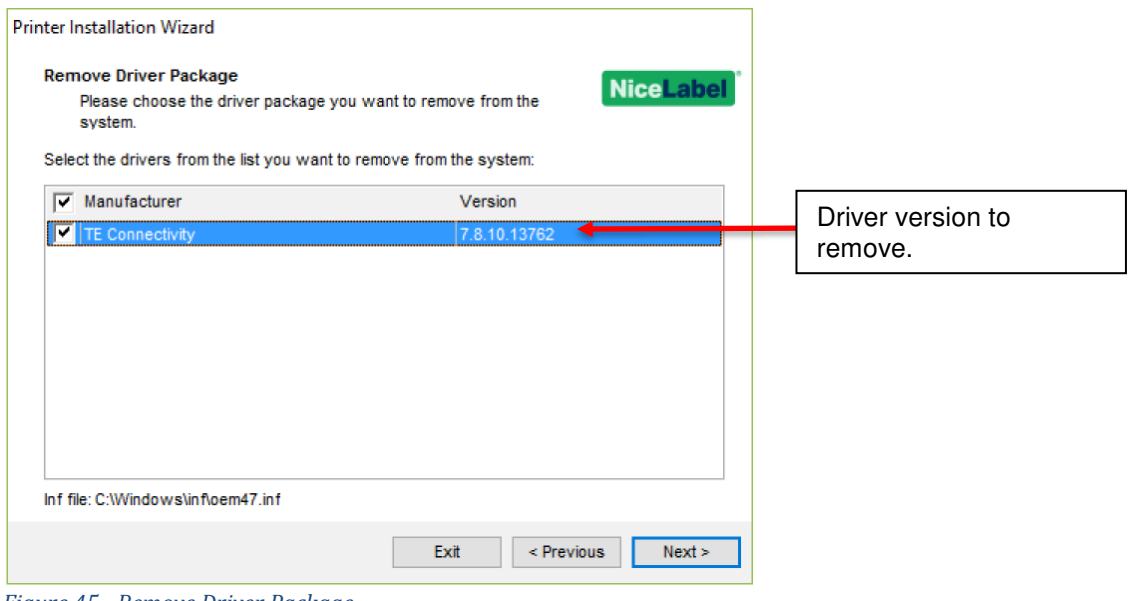

*Figure 45 - Remove Driver Package*

Select the driver to remove and selecting "Next" initialises the remove process<sup>11</sup>. When complete the "*Uninstall Driver Package*" dialog confirm the successful removal of the driver and the driver version.

<sup>&</sup>lt;sup>11</sup> The Uninstall Driver Package option only removes the driver installation from the system. To uninstall a driver select Uninstall Printer Driver in the Installation Options.

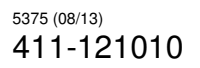

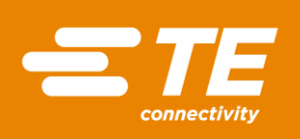

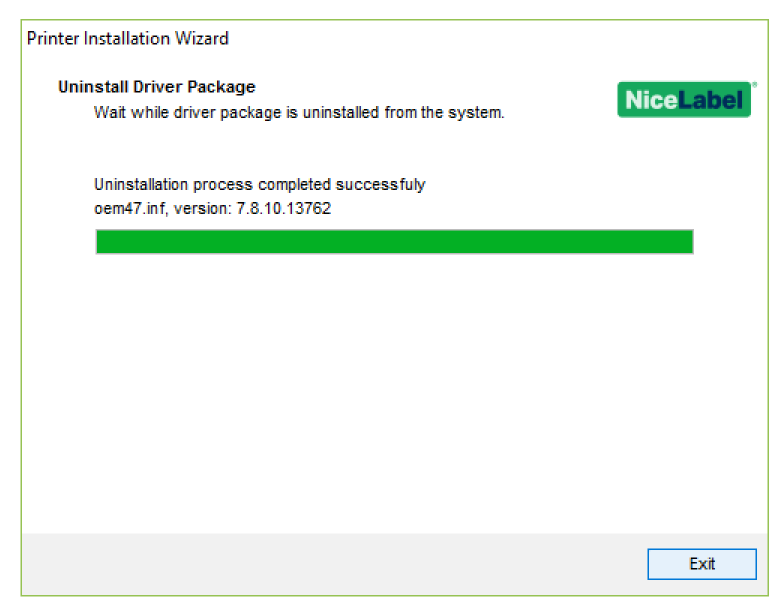

*Figure 46 - Uninstall Driver Package* 

Uninstallation is confirmed in the "Summary" dialog.

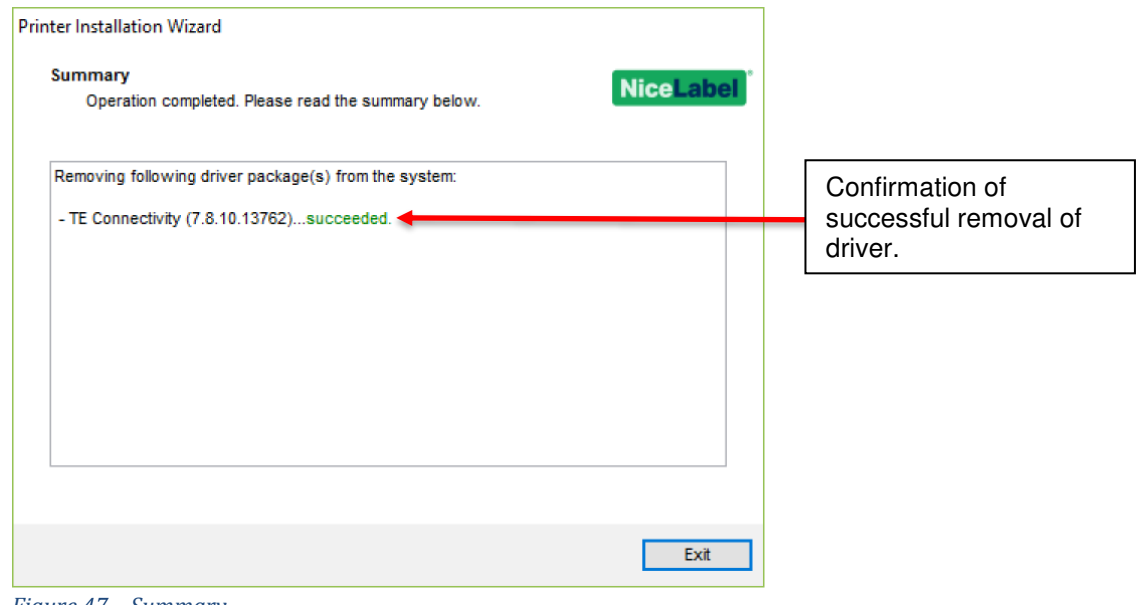

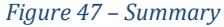

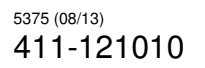

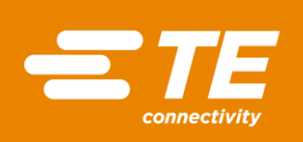

### <span id="page-28-0"></span>**3. PRINTER DRIVER INSTALLATION FAILURE**

If the printer is connected before driver installation or the printer driver installation fails, the plug & play identifier for the printer will be detected. Windows 10 will install the nearest best driver for the printer and list the device as Unspecified in Devices and Printers<sup>12</sup>.

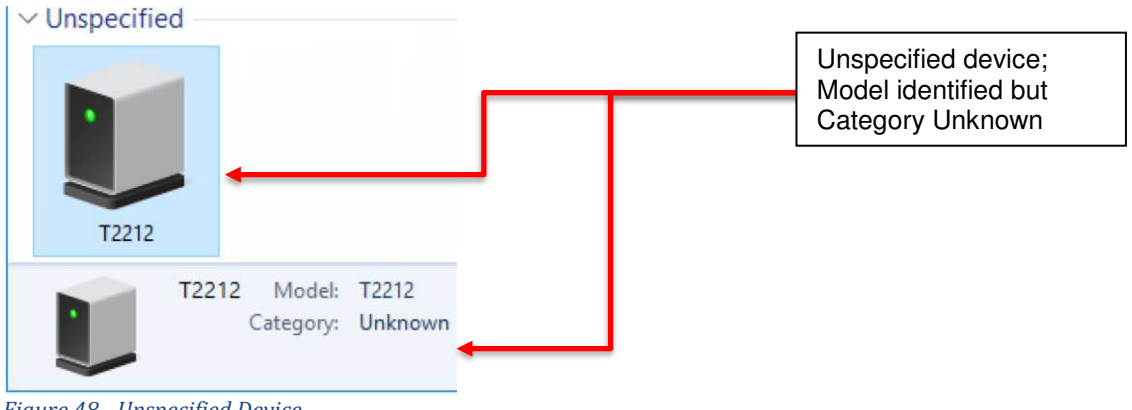

*Figure 48 - Unspecified Device* 

Windows 10 employs driver signature enforcement and the probability is that Windows 10 will block an update of the driver.

Select the Unspecified item and right-click to access the context menu. TE recommends the user select "*Remove device*", disconnect the printer and the user carry out the actions in paragraph 2.2 (2.2.1.3 for USB devices)

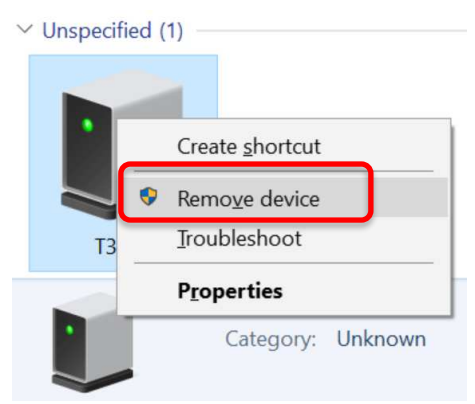

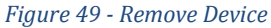

It is possible that after correct installation of the printer, when reconnected to the host PC the printer will have two icons; a correct printer icon and an unspecified icon. If this occurs see paragraph 3.1.

<sup>12</sup> Control Panel > All Control Panel Items > Devices and Printers

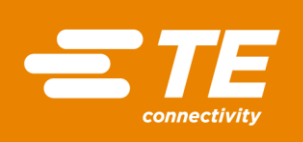

#### <span id="page-29-0"></span>3.1. Update Driver

TE does NOT guarantee updating the printer driver will work as it is dependent on access privileges and driver signing feature.

It is recommended that the TE Printer Driver be installed on the host PC prior to continuing.

Open the Device Manger<sup>13</sup> and find the installed device (probably in the "*Other devices*" group).

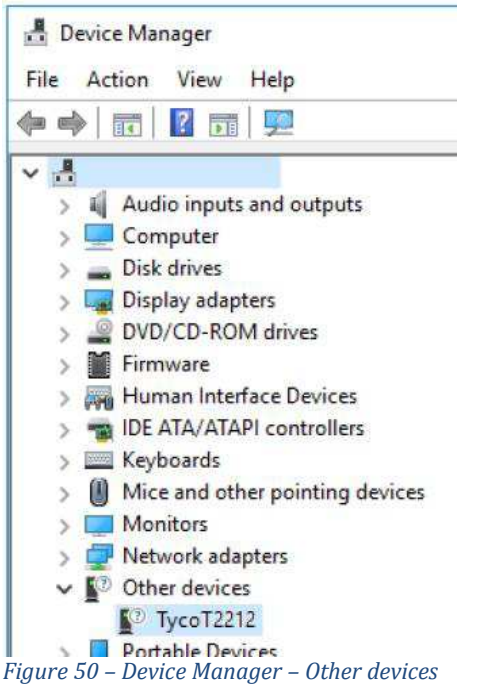

Select the printer to be updated and right-click to access the context menu. In the context menu, select the "*Update driver" option.*

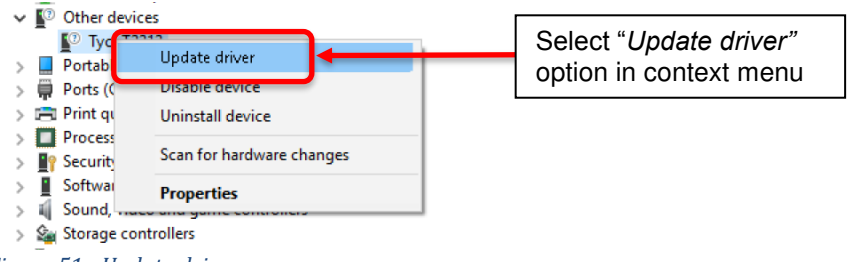

*Figure 51 - Update driver* 

The "*Update Driver*" dialog opens, choose "*Browse my computer for driver software*" to continue the installation.

<sup>13</sup> Control Panel > All Control Panel Items > Device Manager

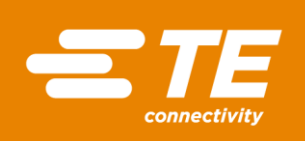

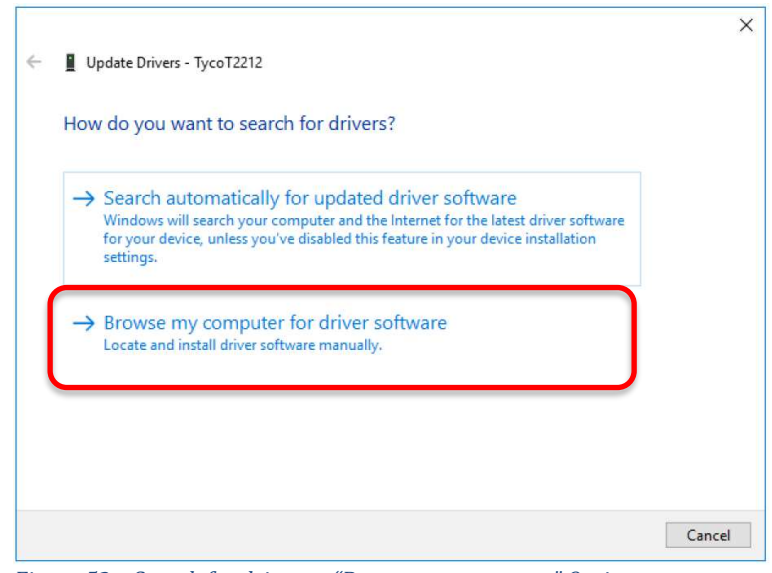

*Figure 52 - Search for drivers - "Browse my computer" Option* 

The "*Update Driver Software*" dialog changes to allow the user to browse to the setup information file. Select "*Let me pick from a list of devices on my computer"* and select "*Next*" to continue the installation.

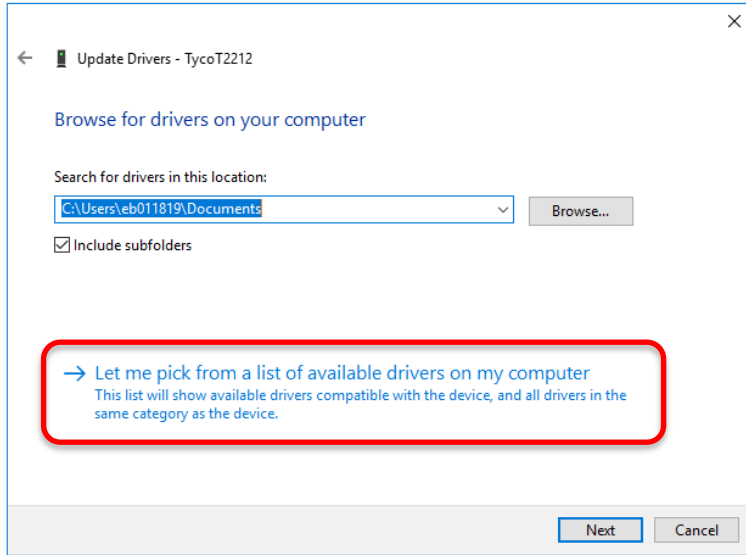

*Figure 53 - Browse Dialog - "Let me pick" Option* 

The "*Update Driver Software*" dialog changes to allow the user to select the device type; choose "*Printers*" and select "*Next*" to continue the installation.

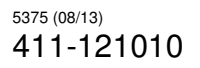

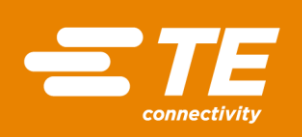

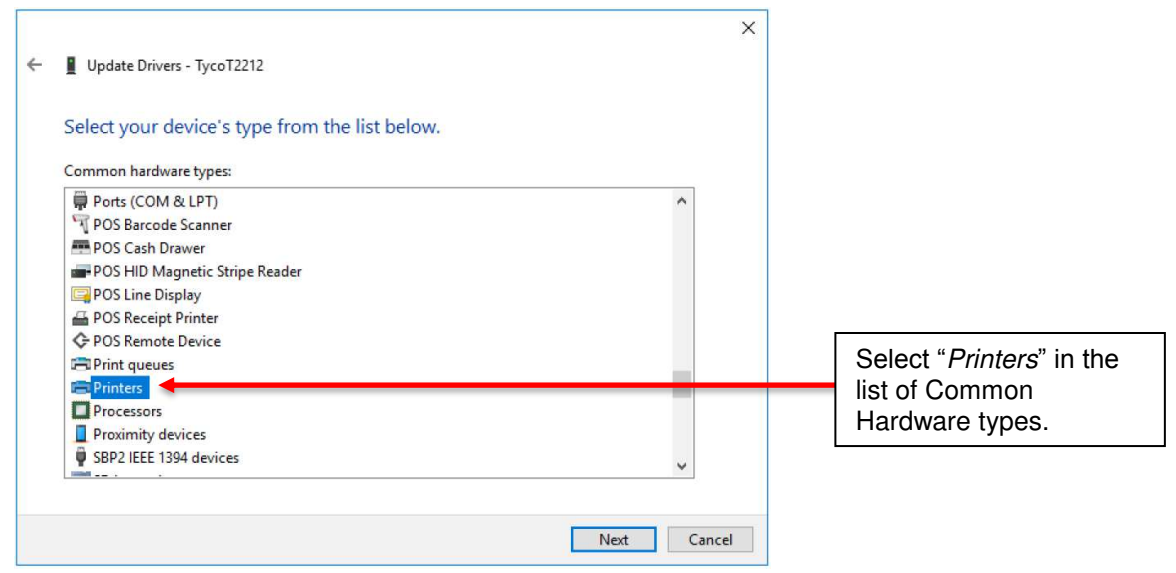

*Figure 54 - Common Hardware Types*

The "*Add Printer Wizard*" dialog opens to allow the user to select the correct Manufacturer and Printer type<sup>14</sup>. Select "*Next*" to continue the installation

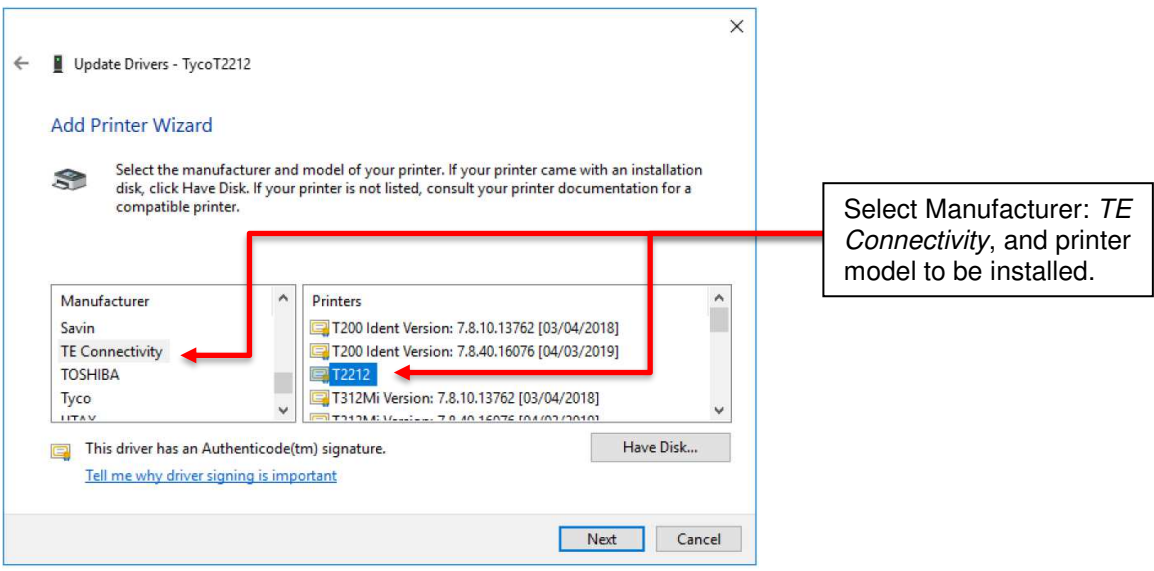

*Figure 55 - Add Printer Wizard*

The TE printer driver is digitally signed and authenticate but if Windows detects that the driver is not correct for the process being updated the update will be halted. A warning message will open asking for confirmation before driver installation is initiated. User MUST select "*Yes"* to continue installation.

<sup>&</sup>lt;sup>14</sup> If Manufacturer or Printer model are not present, then printer driver not installed. It is recommended that the TE Printer Driver be installed on the host PC prior to commencing update.

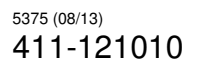

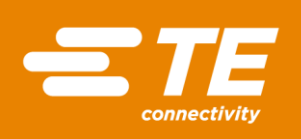

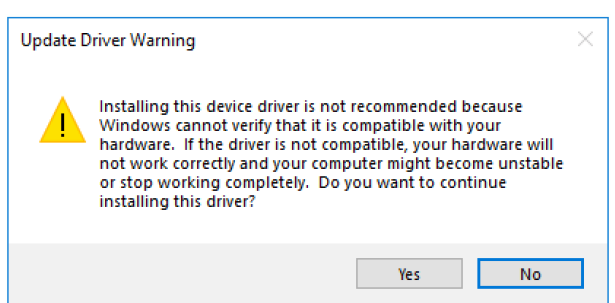

*Figure 56 - Update Driver Warning*

If no errors occur a dialog will open stating driver installation complete.

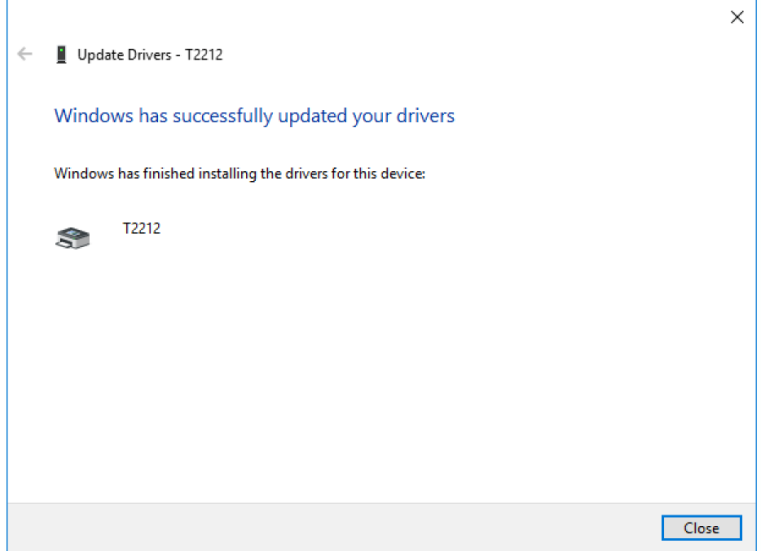

*Figure 57 - Installation Complete* 

If installation successful, the device will move from "*Other*" devices to "*Printers*" and the printer icon will move from "*Unspecified*" to "*Printers*".

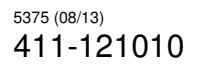

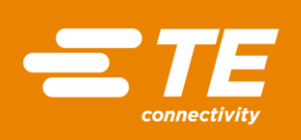

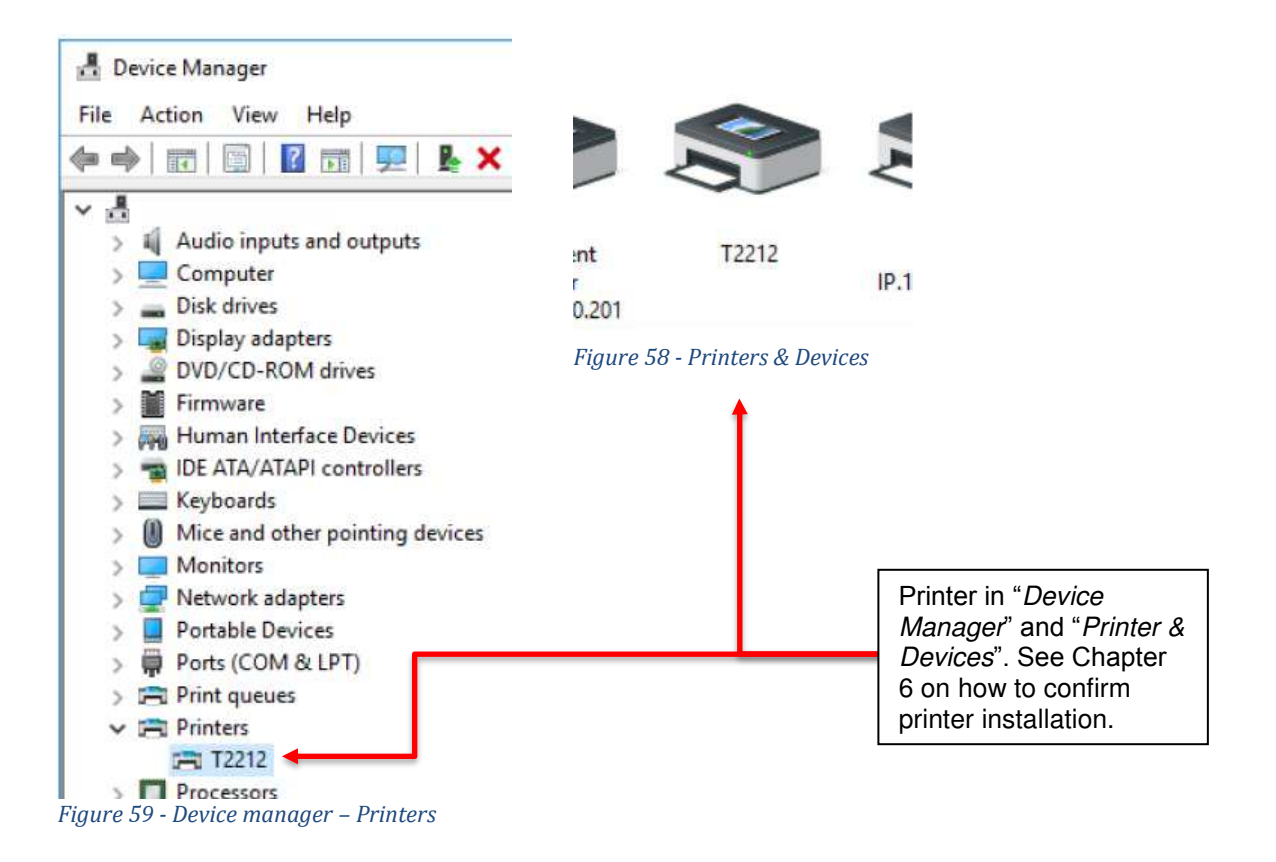

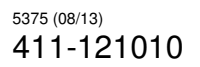

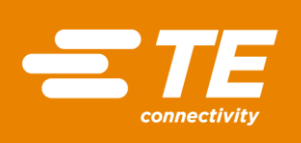

### <span id="page-34-0"></span>**4. ADD PRINTER WIZARD**

**Fig.** Devices and Printers

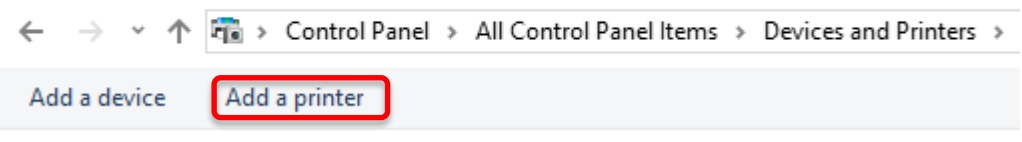

*Figure 60 - Add a Printer*

If the "*Add a Printer*" option in the "*Devices and Printers*" does not include the required TE printer select "*The printer I want wasn't listed*" option.

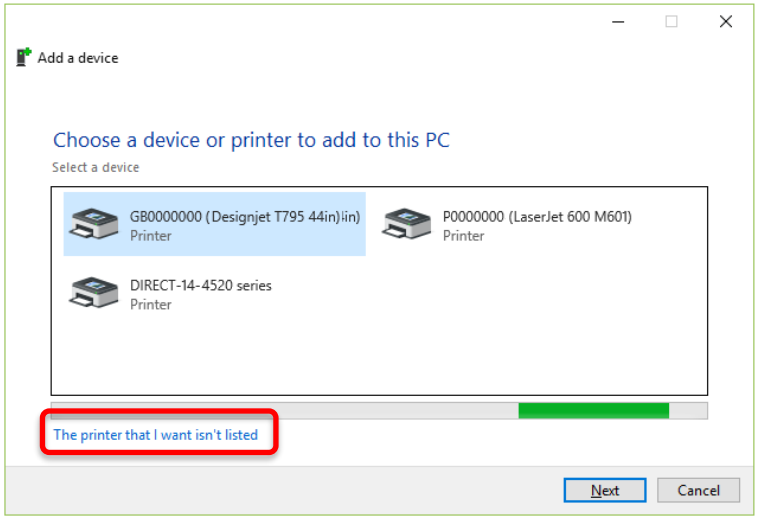

*Figure 61 - Add a Printer*

The "*Add Printer*" dialog contains options on how to connect to the printer, these are specific to the user and TE cannot advise how the user connect to their printer. If the user is unsure of their printer connection TE recommends selecting "*Add a local printer or network printer with manual settings*"

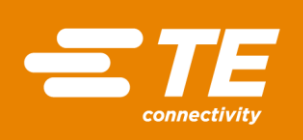

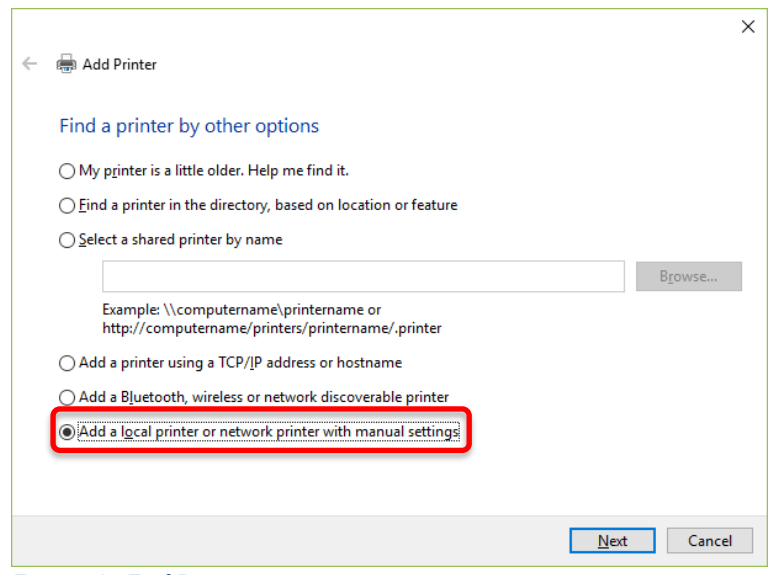

*Figure 62 - Find Printer* 

If the user knows the port the printer will connect to then select the port from the list of existing ports. If the user is expecting to connect the printer via USB then unless the port has already been enumerated by the host PC the USB will not appear in the drop-down list. If the port does not appear in the list of existing ports TE recommends selecting LPT1 as the default port as the port can be changed at a later date.

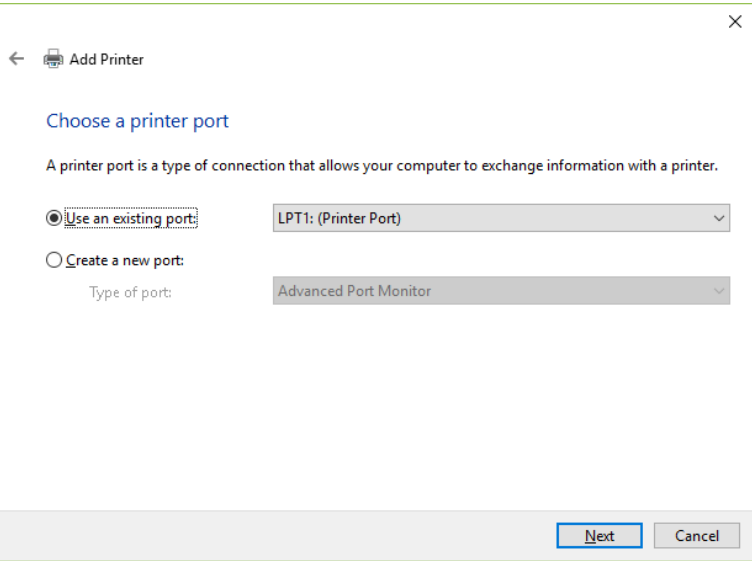

*Figure 63 - Add Printer* 

If the user has installed the latest TE printer driver then TE will be included in the Manufacturer list. If the list includes "*Tyco*" then the user has an old TE printer driver installed. TE recommends

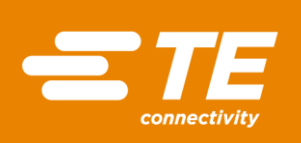

the use of the latest TE drivers unless the user is install an "Old" printer model not supported by the latest printer driver<sup>15</sup>.

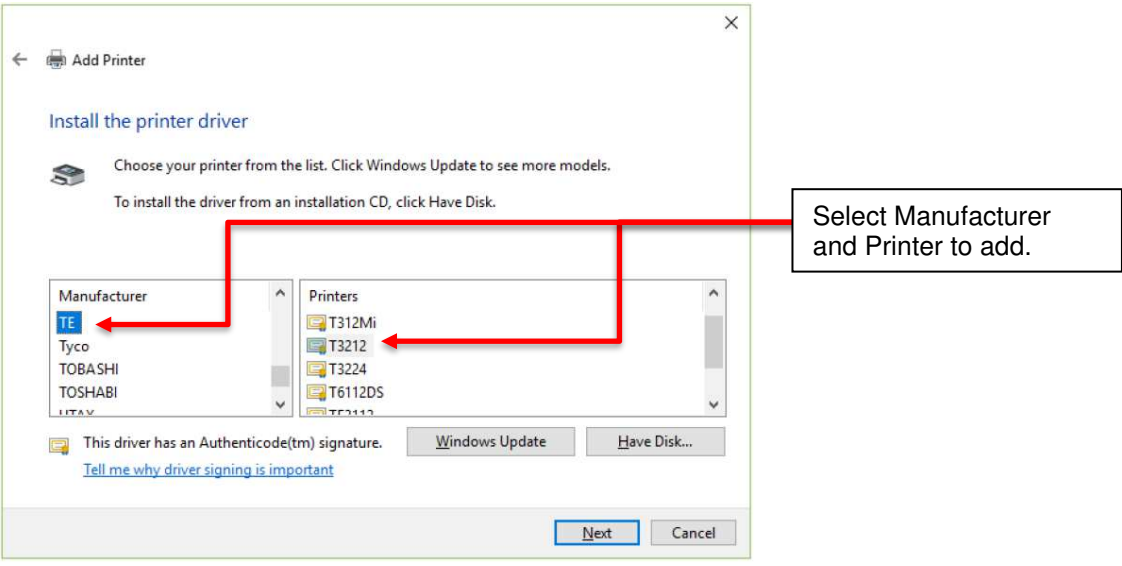

*Figure 64 - Install Printer Driver*

If the Manufacture list does not contain "TE" then it is recommended that the user cancels the "*Add Printer*" wizard and installs the printer via the Printer Driver Installation, see paragraph 2.0. If the user must continue the installation see paragraph 5.0.

If the user already has a driver installed for the target printer Windows will inform the user. Unless the user knows which driver version they have installed TE recommends the user "*Replace the current drive"* option

<sup>&</sup>lt;sup>15</sup> Contact the local TE Field Support agent if advice is needed on printer's models and driver's versions.

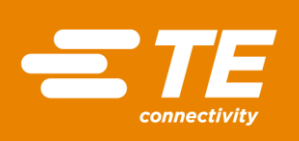

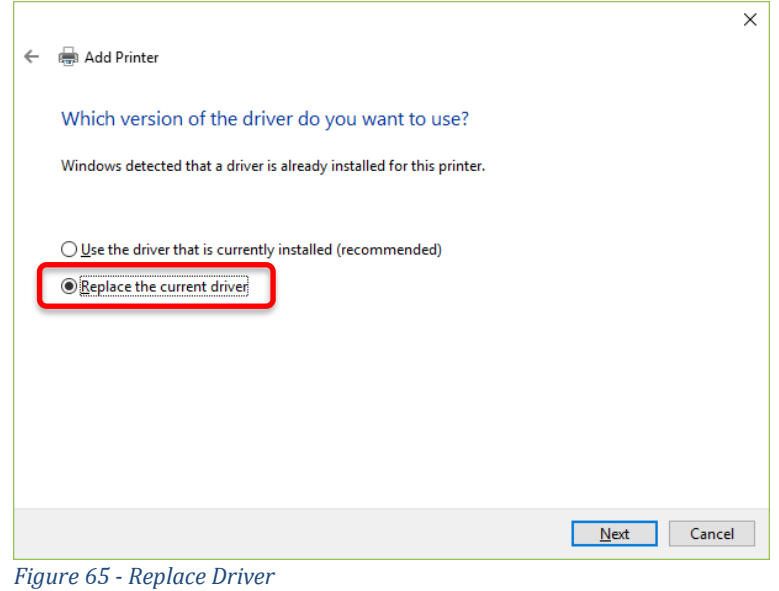

Based upon the user selection a printer name will be offered by the installation wizard.<sup>16</sup>

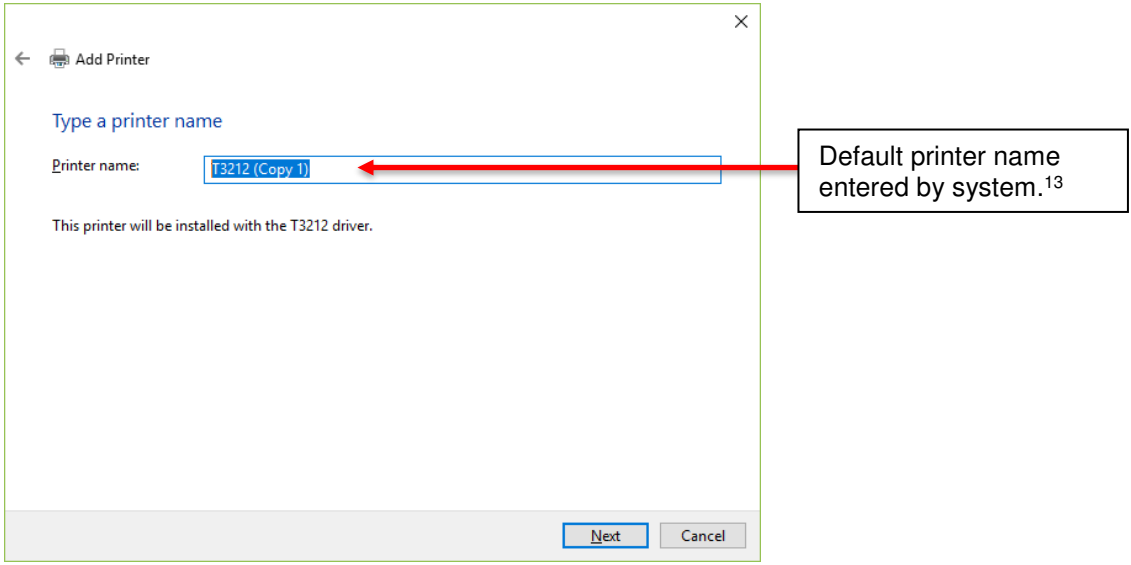

*Figure 66 - Printer Name*

Selecting "*Next*" initialise the installation, on completion the "*Add Printer*" wizard opens the "*Printer Sharing*" dialog. By default, the "*Share this printer*" option is selected. Unless the user has networked the printer then there is no need to share the printer, select "*Do not share this printer*."

<sup>&</sup>lt;sup>16</sup> Printer name is fully editable and can be given any name. If wizard detects printer already installed a (Copy) name will be appended to the default name.

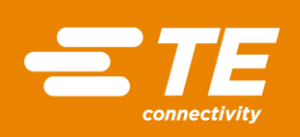

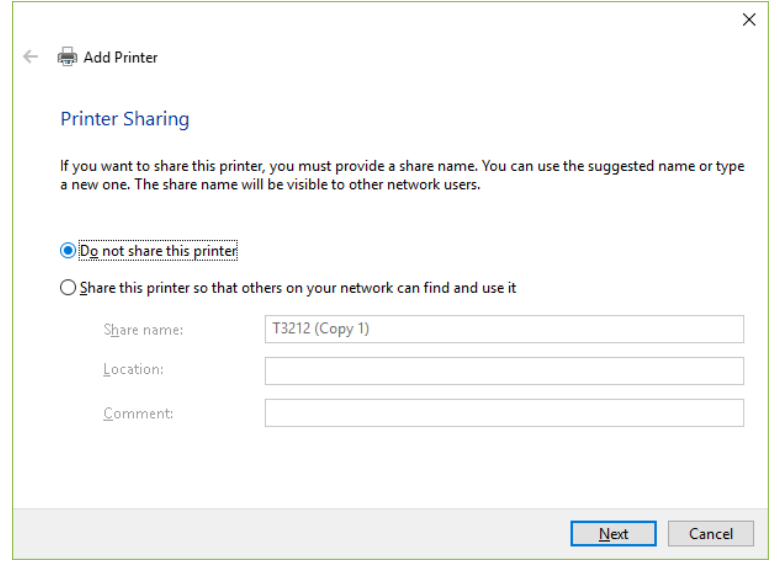

*Figure 67 - Printer Sharing* 

On selecting "*Next*" the installation is complete

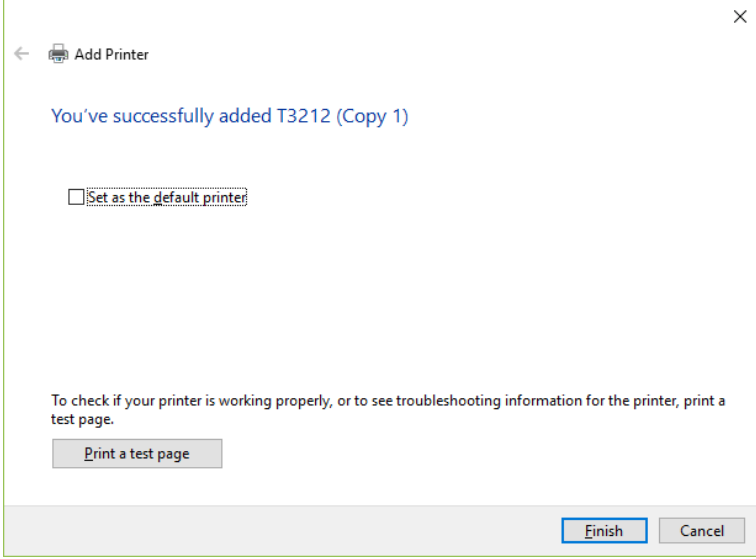

*Figure 68 - Summary* 

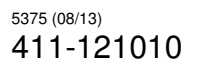

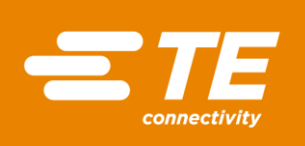

### <span id="page-39-0"></span>**5. ADD PRINTER MANUALLY**

If in the *"Add Printer Wizard.*" the list of manufactures does not include "*TE*" select "*Have Disk*" to continue the installation.

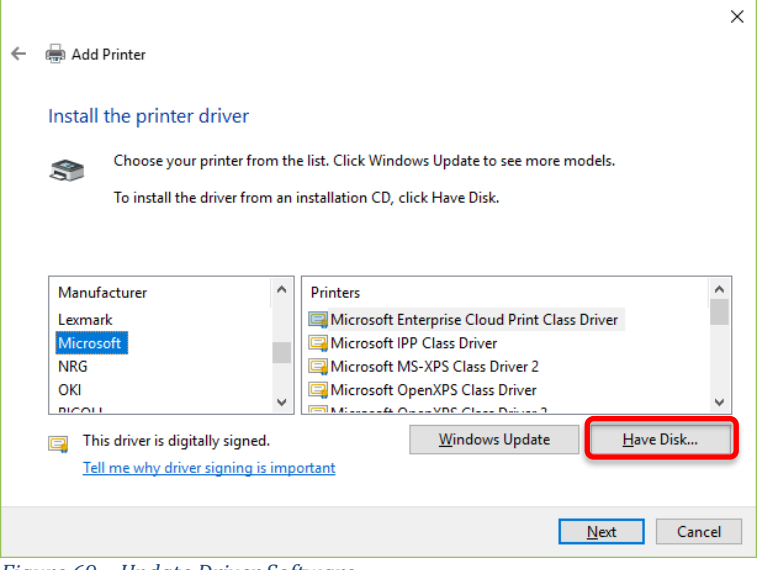

*Figure 69 – Update Driver Software* 

The "*Locate File*" dialog opens to allow the user to select the device type; the driver can be downloaded from the TE Label Printing Software page (www.te.com/wintotal) and saved to a local directory or found in the directories of the Printer CD's.

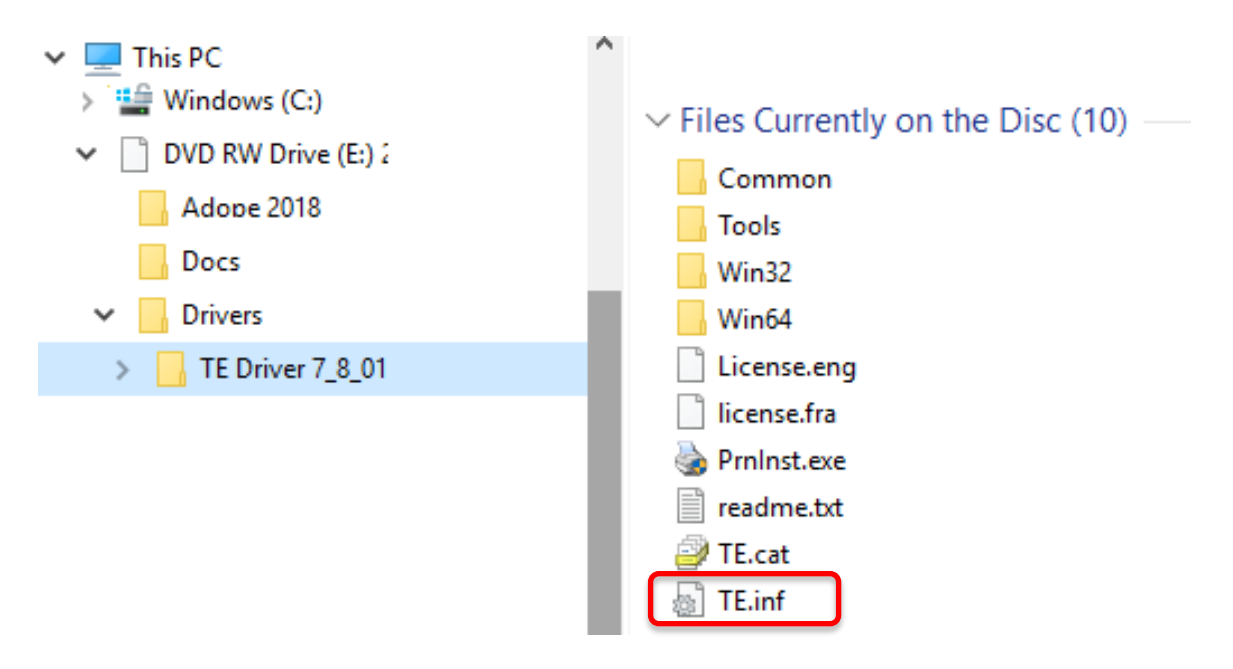

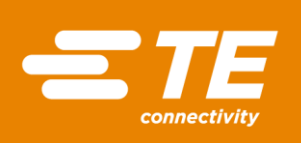

#### *Figure 70 – CD directory structure*

Browse to the TE.Inf file and select "Open"

This will spawn an "*Install From Disk*" pop-up, selecting "*OK*" starts driver installation

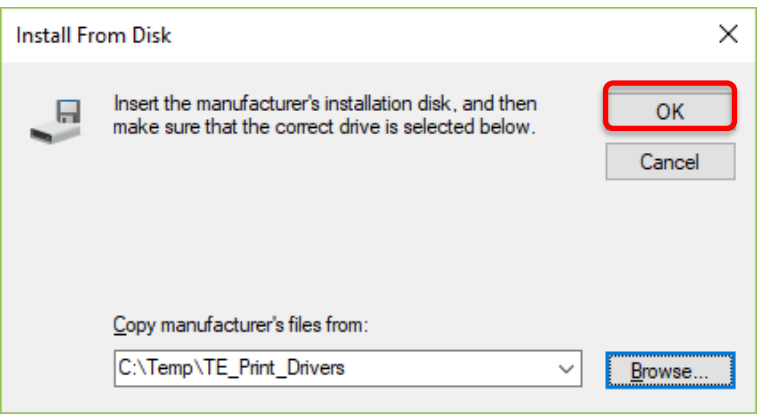

*Figure 71 – Install from file* 

The "*Install Printer Driver*" opens and compatible hardware should be displayed. Selecting "*Next*" commence driver installation.

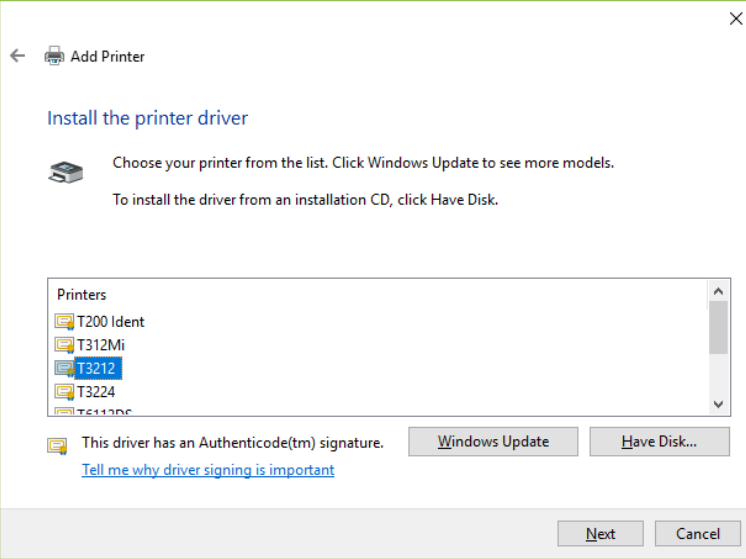

*Figure 72 – Add Printer Wizard* 

The TE driver is digitally signed but if a *Windows Security* dialog opens, selecting "*Install this driver software anyway*" will continue the installation.

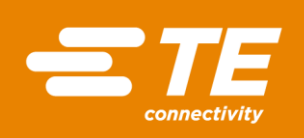

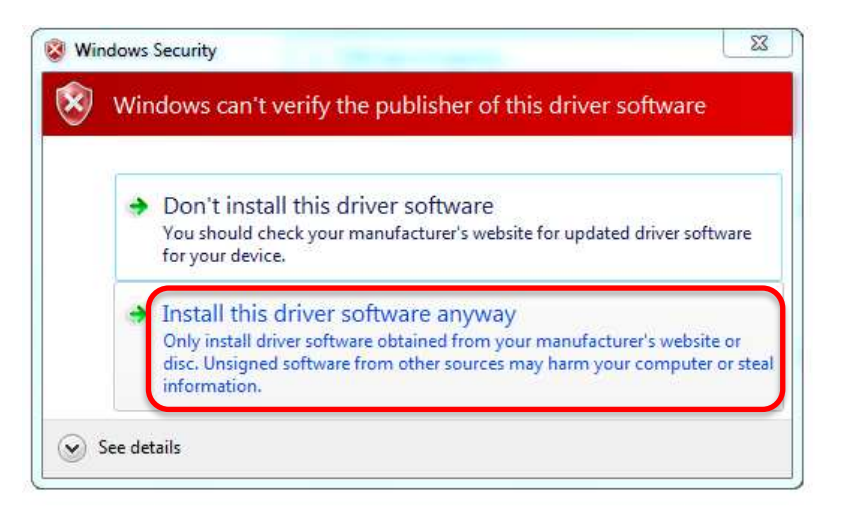

*Figure 73 – Windows Security* 

The "*Update Driver Software*" dialog changes to show file uploading and progression, no user action is required, see Figures 74-77 for intermediate dialogs and actions.

Once the installation is complete a "*successful update*" message will be displayed, selecting "*Close*" completes the installation procedure.

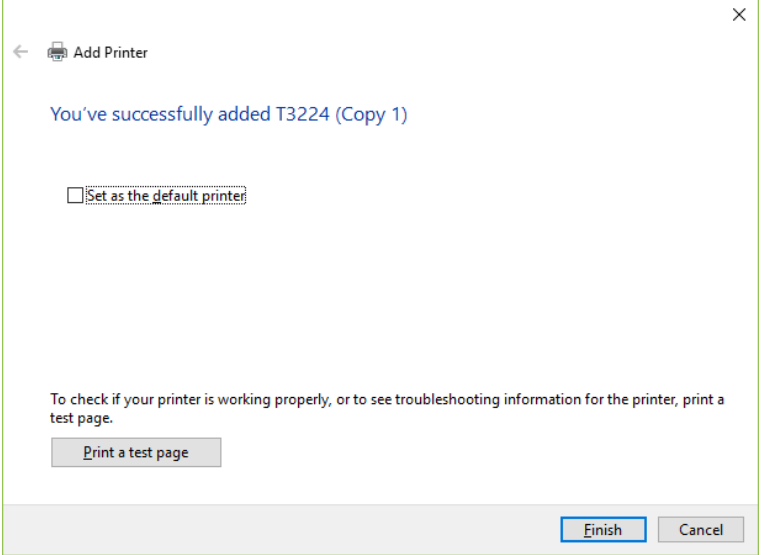

*Figure 74 – Summary* 

If an Installation failure message appears; ensure that adequate Administration privileges are set so installation can be completed.

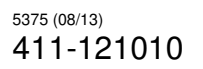

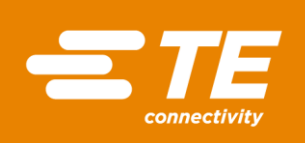

### <span id="page-42-0"></span>**6. CONFIRMING DRIVER INSTALLED**

Installation of the driver can be confirmed by opening the "*Devices and Printers*" <sup>17</sup> dialog.

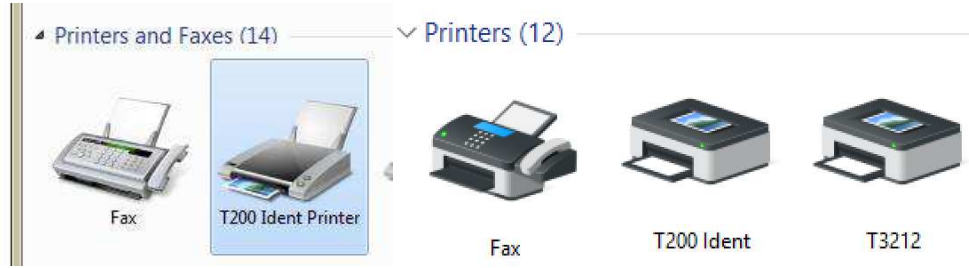

*Figure 75 – Windows 7 & 8 Printers and Faxes – Windows 10 Devices and Printers* 

Select the printer by left-clicking the mouse over the item and then right-click the highlighted item to open the context menu

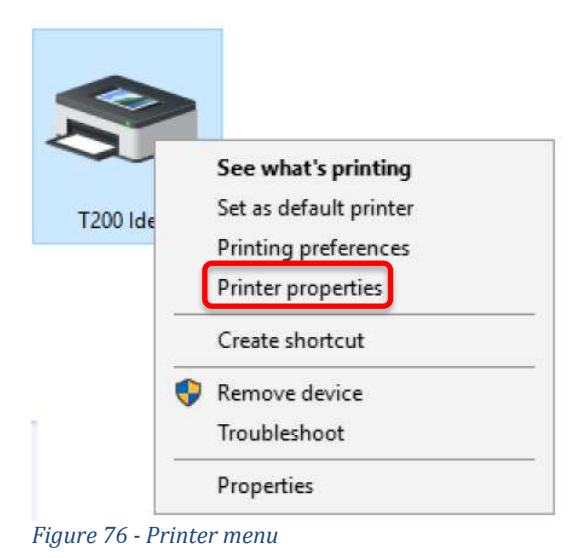

Selecting "*Printer properties*" opens the properties dialog.

<sup>17</sup> Windows 10 only; in earlier Windows OS printers were located in: "*Printer and Faxes*" dialog

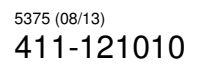

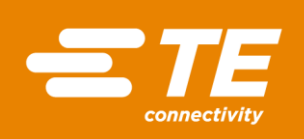

CLASS 1- Public

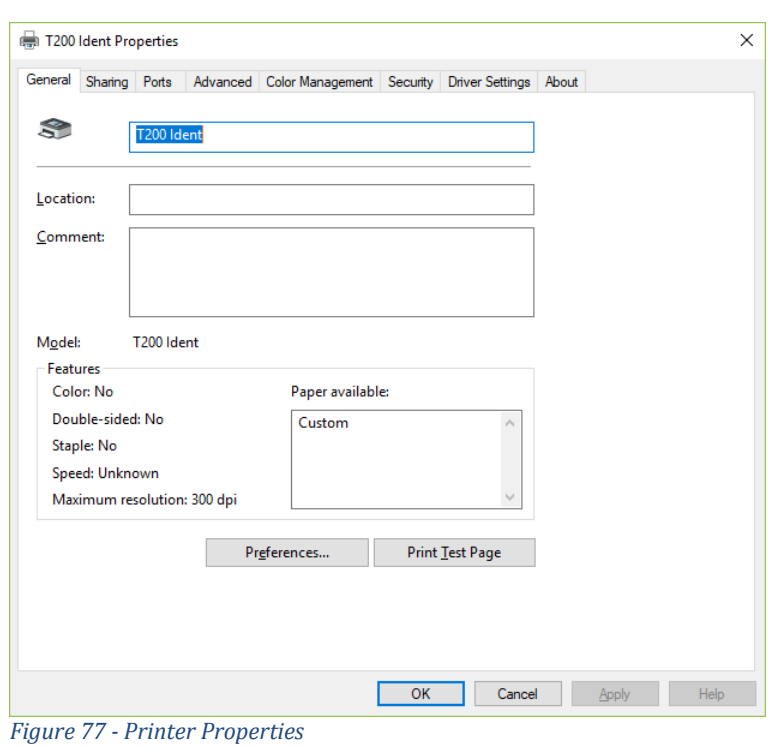

Selecting the "*Ports*" tab will show which USB port has been created for this printer:

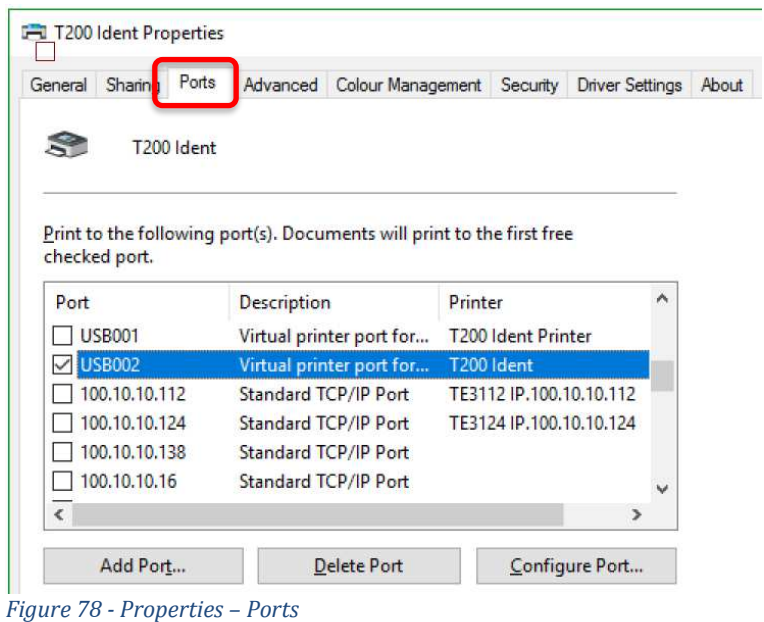

Reselecting the "*General*" tab allows the user to give the printer a unique name that will assist in later identification in WinTotal software:

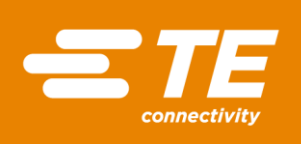

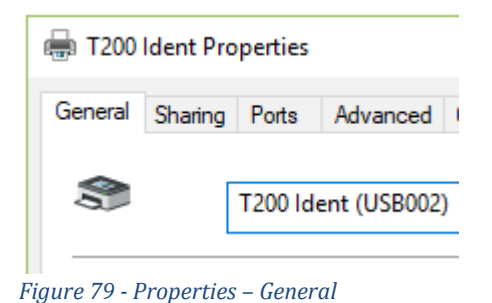

On the selection of "*OK*" the Printer Properties dialog closes and all changes are reflected in the Printers and Faxes page.

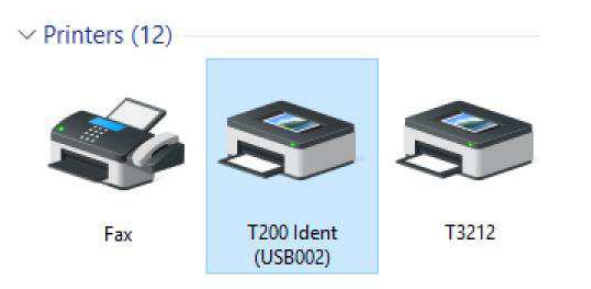

*Figure 80 - Printer and Faxes* 

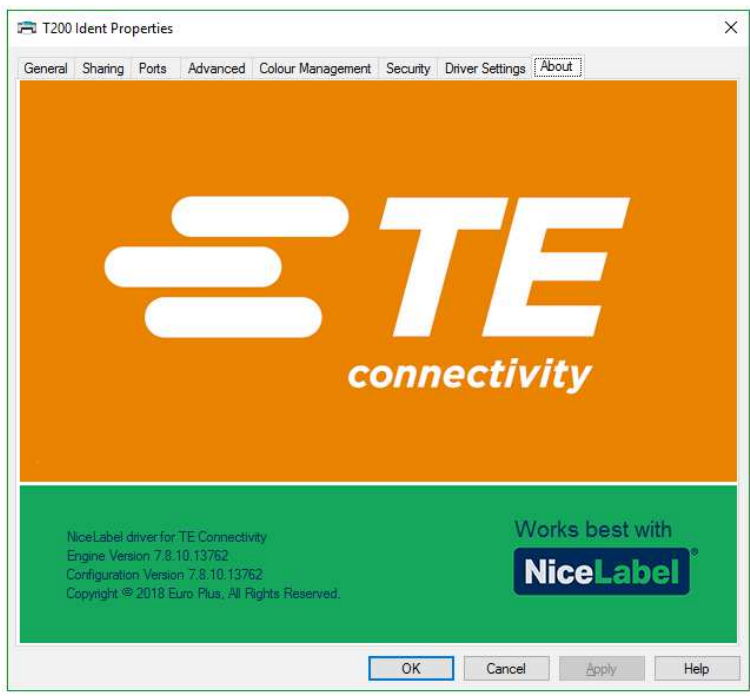

*Figure 81 - Dual Branded Driver*